# **Cataloging: Save Bibliographic Records**

Last updated: May 2014

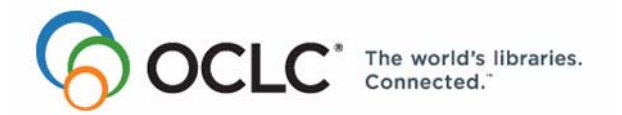

6565 Kilgour Place, Dublin, OH 43017-3395 www.oclc.org

# **Revision History**

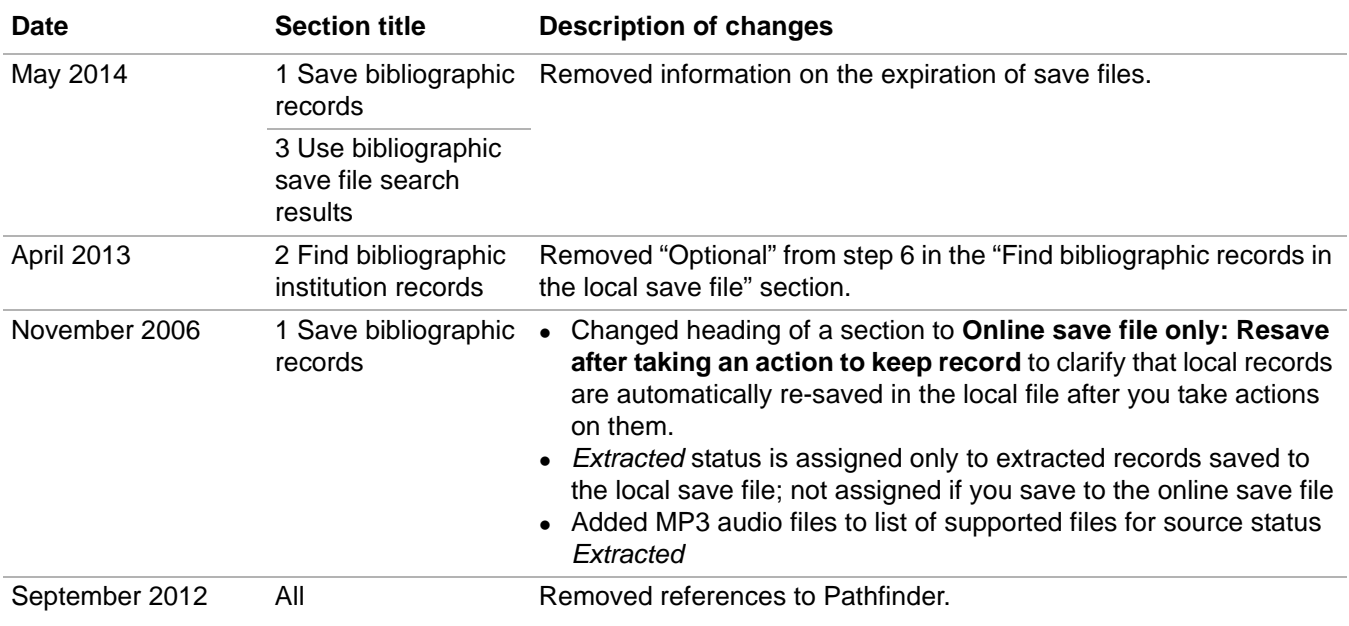

## © 2014 OCLC

The following OCLC product, service and business names are trademarks or service marks of OCLC, Inc.: CatExpress, Connexion, DDC, Dewey, Dewey Decimal Classification, OCLC, WorldCat, WorldCat Resource Sharing and "The world's libraries. Connected."

In addition, the WorldCat symbol and OCLC symbol are service marks of OCLC. Third-party product and service names are trademarks or service marks of their respective owners.

OCLC grants permission to photocopy this publication as needed.

# **Table of Contents**

# **[1 Save bibliographic records](#page-3-0)**

[Save online or save to local file, 4](#page-3-1) [About bibliographic save files, 4](#page-3-2) [Save a bibliographic record to the online or local file, 6](#page-5-0) [Online save file only: Resave after taking an action to keep record, 6](#page-5-1) [System-assigned save file record numbers, 7](#page-6-0) [Delete a bibliographic record from the save file, 7](#page-6-1) [Change or assign workflow status or My Status or remove an action status from a](#page-6-2)  single record, 7 [Set a default My Status or set My Status for records selected in a list, 9](#page-8-0) [Statuses for saved bibliographic records: overview, 10](#page-9-0) [Source status categories defined, 13](#page-12-0)  **[2 Search for saved bibliographic records](#page-14-0)** [Find bibliographic records in the online save file, 15](#page-14-1) [Find bibliographic records in the local save file, 17](#page-16-0) [Stopwords, 20](#page-19-0) [Alternative search method: Show records by status, 20](#page-19-1) [Download all online save file records via batch processing, 22](#page-21-0)  **[3 Use bibliographic save file search results](#page-22-0)** [How results display, 23](#page-22-1) [What results lists show, 23](#page-22-2) [Hide columns or change the order, 25](#page-24-0) [Resize columns, 26](#page-25-0) [Re-sort a list, 26](#page-25-1) [Online save file list only: View a list of more than 100 records, 26](#page-25-2) [Select multiple records in a list, 27](#page-26-0) [Print a list or selected entries, 27](#page-26-1) [Open records in a list, 28](#page-27-0) [Print a record, 28](#page-27-1)

[Navigate among records and lists, 29](#page-28-0) [Actions on saved bibliographic records, 29](#page-28-1)

# **[4 Search indexes for bibliographic save files](#page-37-0)**

[Online bibliographic save file indexes and examples, 39](#page-37-1) [Delayed indexing for new online save file records, 41](#page-39-0) [Local bibliographic save file indexes and examples, 41](#page-39-1) [Stopwords: not indexed for online or local save files, 46](#page-43-0)

# **[5 Tips for keyword searches](#page-44-0)**

[Tips cover save file keyword searches and LC authority file keyword searches, 47](#page-44-1) [Combine search terms in one index, 47](#page-44-2) [Combine search terms in multiple indexes, 47](#page-44-3) [Combine statuses, 48](#page-45-0) [Find variant word endings or spellings, 49](#page-46-0) [Find singular and plural terms, 49](#page-46-1)

# <span id="page-3-0"></span>**1 Save bibliographic records**

<span id="page-3-1"></span>**Save online or save to local file** Using the Connexion client, you can save bibliographic records to the online save file or to one or more local files located on your workstation or a shared network drive. The client provides a blank default local save file (**DefaultBib.bib.db**).See more about local files, their locations, and how to share them in Basics, Get Support, "User data files (back up or share) and program files."

> This topic covers procedures for saving records to both the online and local save files.

#### <span id="page-3-2"></span>**About bibliographic save files What are bibliographic save files?**

*Online save file:*

- The online bibliographic save file is a working storage area for use when you complete new bibliographic records or modify existing records from WorldCat.
- Each library's saved records are available to users from that library only.
- There is only one online bibliographic save file. It is accessed by both Connexion interfaces, the browser and the client.

## *Local save file:*

- The local bibliographic save file is located on your workstation or can be located on a network drive for shared access.
- Use local files to save bibliographic records and work on them offline or online, to enter WorldCat searches or set actions on records to run in batch mode.
- The Connexion client automatically creates a default local bibliographic save file when you install the software. The path and file name is:

# **X:\Documents and Settings\[user name]\Application Data\OCLC\Connex\Db\DefaultBib.bib.db** (**X** is the letter of your hard drive)

- Create multiple local bibliographic save files on your workstation or on a shared drive for special cataloging tasks or for use by individual staff members.
- Designate/change the default.
- Move or copy records from one local file to another.

For more about local save files, see Basics, Manage Local Files, "Manage local files."

**Maximum number of records in an online or local save file: 9,999.** The system prevents you from saving a record that would exceed the limit.

**Save file record numbering:** Whether saved to the online file or to the local file, each saved record is assigned a sequential number. The first number assigned is 1. After that, the client assigns the first available sequential number.

# **Record expiration in online save file:**

- **Unlocked records in the online save file no longer expire (as of May 2014).**  OCLC no longer automatically deletes bibliographic records from the online save file. They remain in the online save file until you delete them. You no longer need to resave records to ensure that they are not deleted before you finish with them. The **expires in** *x* **days** label will continue to display in records, but the number is not associated with an expiration date; you can ignore this information.
- **Locked master records are unlocked after 14 days.** To reinstate the lock, you must retrieve a new copy of the master record and take the **Lock Master Record** action (Action menu). If you edited the saved copy of the master record, your edits are lost. To determine the number of days until a record lock expires, view the **Expires** column in the save file list.
- For locked master records, the last modified date in the record (shown in the Modified column of a brief entry on a results list) is the beginning of the current 14-day window.
- To reset the expiration counter for locked master records, open the online save file record or select records in an online save file list and re-save (**Action > Save Record Online**).
- Resaving a locked master record also extends the lock on the record in WorldCat.

**Saving locked records:** You can save locked records in the online save file only. The client prevents you from saving locked records to the local bibliographic save file.

# **New records, importing, and exporting**

- **New records.** A newly created record is not automatically added to the online or local save file. If you do not plan to complete the record and add it to WorldCat during your current session, save the record (**Action > Save Record to Online File** or **Save Record to Local File**).
- **Source status for imported records.** Records imported via Connexion are added to the online or local save file, whichever you specify in the Import Records dialog, and are assigned the source status **Imported**.
- **Workflow status for imported records.** New records (those that do not have an OCLC number because they have not been added to WorldCat) are converted to workforms and assigned the workflow status **New**. Existing records (those that have an OCLC number) are assigned the workflow status **In Process**.
- **Export records.** You can only export a record from the online or local save file if the record has an OCLC record number (that is, has been added to WorldCat). You cannot export workforms.

**Recommendation:** The client automatically backs up local files (**File > Local File Manager**; click **Auto Back Up**). OCLC recommends keeping the automatic backup option. If a local file becomes unusable, you can then recover the data by renaming

its backup file to make it the current file. See Basics/Manage Local Files, "Manage local files" for more information.

<span id="page-5-0"></span>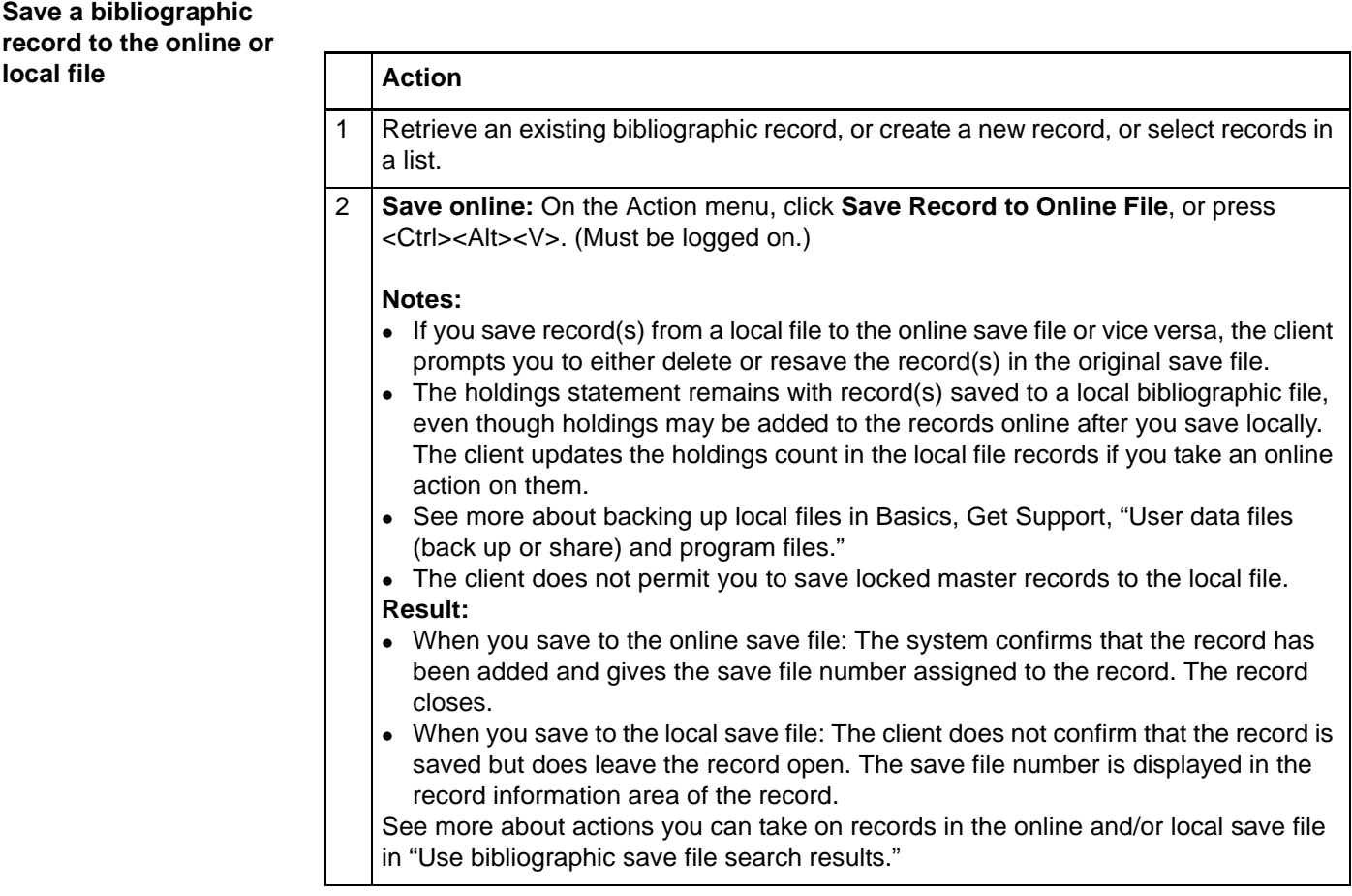

<span id="page-5-1"></span>**Online save file only: Resave after taking an action to keep record** The system automatically deletes both workforms and existing records from the save file when you close the save file after taking the following actions (Action menu):

- Update Holdings (or <F8>)
- Produce and Update Holdings (or <Shift><F7>)
- Alternate Produce and Update (or <Alt><A><A>)
- Lock Master Record (or <Alt><F8>)
- Replace Record (or <Alt><F10>)
- Replace and Update Holdings (or <Alt><F11>)

If you want to keep records in the save file after doing one of these actions, you must resave.

**Note:** You can resave automatically from the Set Status dialog (**Action > Set Status**) by selecting the **Save Record Online** check box.

**Local files:** You **do not need to resave local save file records** when you take actions on them. Records in the local file are automatically resaved.

<span id="page-6-0"></span>**System-assigned save file record numbers** When a bibliographic record is saved to the online save file or to a local save file, the system assigns it the lowest available save file record number for that file, including any numbers vacated by deleted records. Therefore, local save file record numbers can shift and may seem to be numbered out of sequence.

# **Examples:**

- You edit an online save file record and take an Update Holdings action. Before you can resave the record, another cataloger at your library saves a record that takes your previous record number. Now if you resave the record, it gets a different number. The client assigns the next lowest number available.
- You may have 123 records in the online or local save file, but when you save the current record, it is not assigned the next sequential number, 124. Instead, it is assigned the first available number, 78, which was previously assigned to a now deleted record.

#### <span id="page-6-1"></span>**Delete a bibliographic record from the save file**

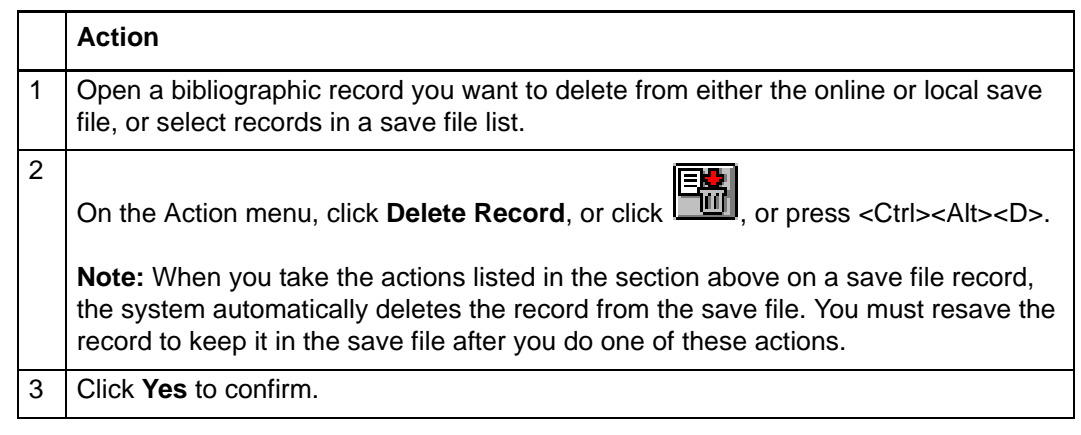

# **Notes for local files:**

- If you maintain more than one local bibliographic save file, you can copy or move records from one file to another.
- When you delete or move records from a local file, file size (number of bytes) does not change. To remove empty space in a local file, you can compact and/or repair local files after deleting or moving records (see Basics, Managing Local Files, "Compact/repair a local file").

<span id="page-6-2"></span>**Change or assign workflow status or My Status or remove an action status from a single record**

- To help you manage records, you can change workflow status and add a custom My Status to records in the online and local bibliographic save file.
- Bibliographic records have a default workflow status of **In Process** but no default My Status until you enter one or set a default for all save records (**Tools > Options > My Status**).

• If needed, for local file records which you marked with an action for batch processing, you can also delete the Ready status for an action, removing the record(s) from batch processing.

To change workflow status, assign a My Status, or remove an action status you marked for batch:

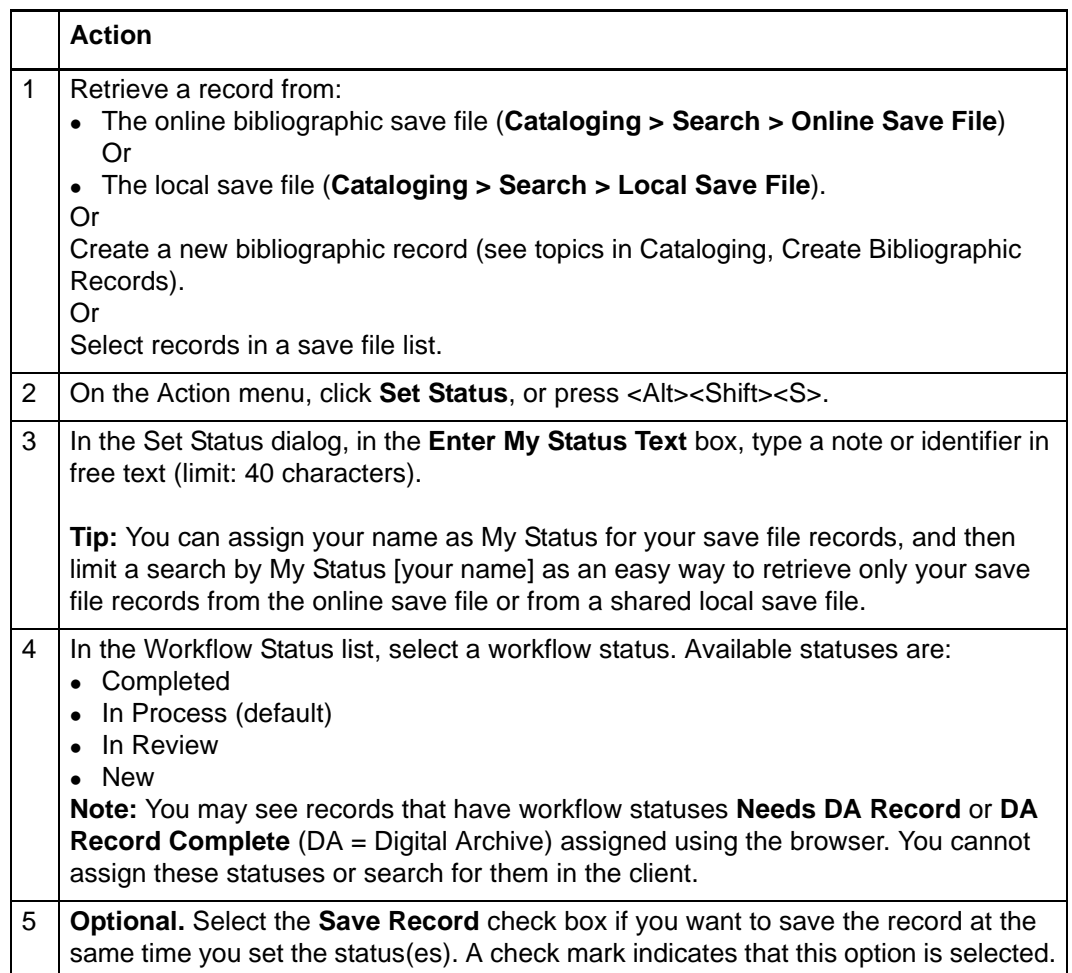

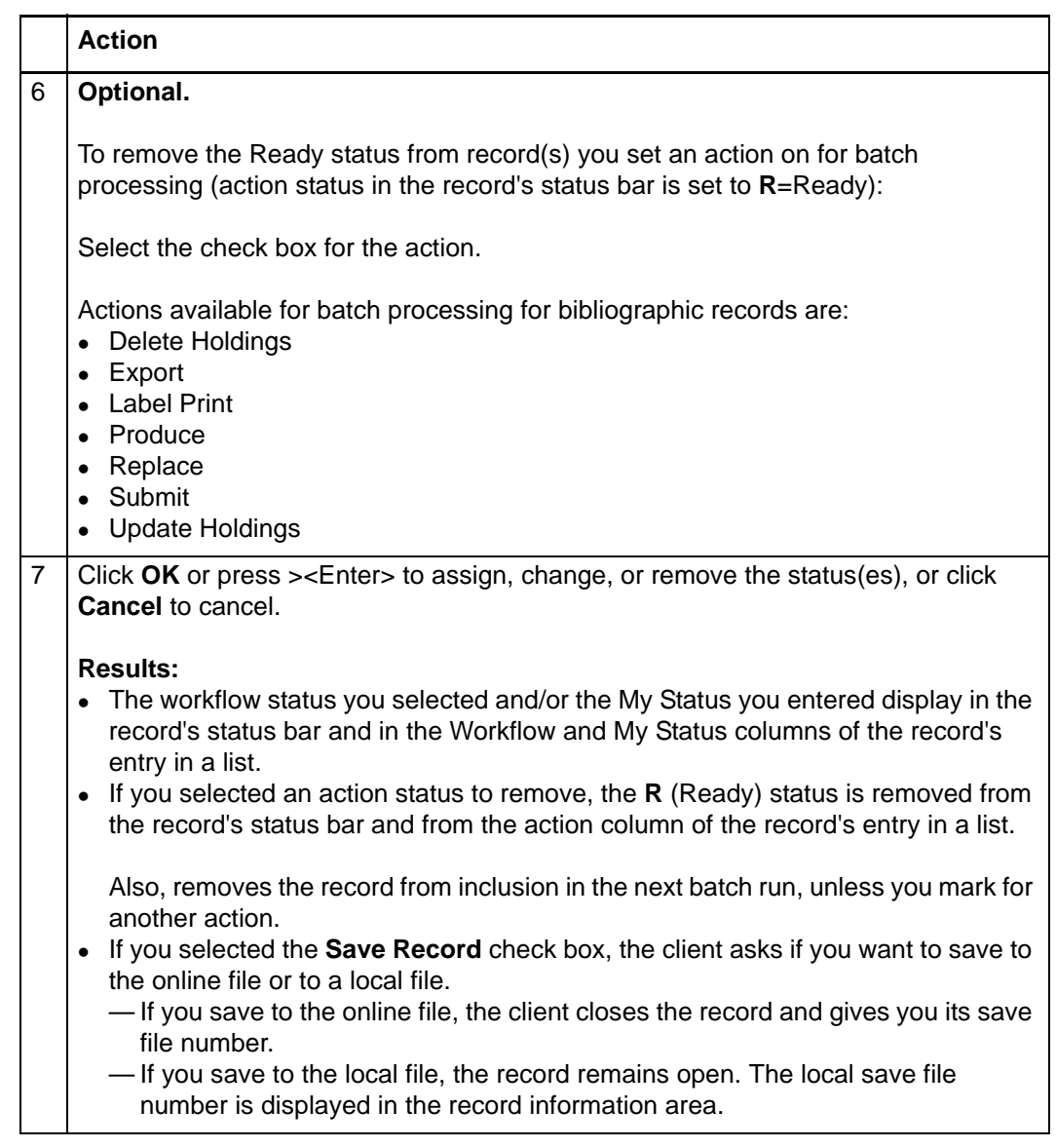

<span id="page-8-0"></span>**Set a default My Status or set My Status for records selected in a list**

There are two ways to save time by assigning the same My Status (for example, your name) to multiple bibliographic save file records at once:

 Set a default My Status. The client automatically supplies it each time you save a record to the online or local save file.

Or

Set My Status on multiple records selected in an online or local save file list.

To set a default My Status:

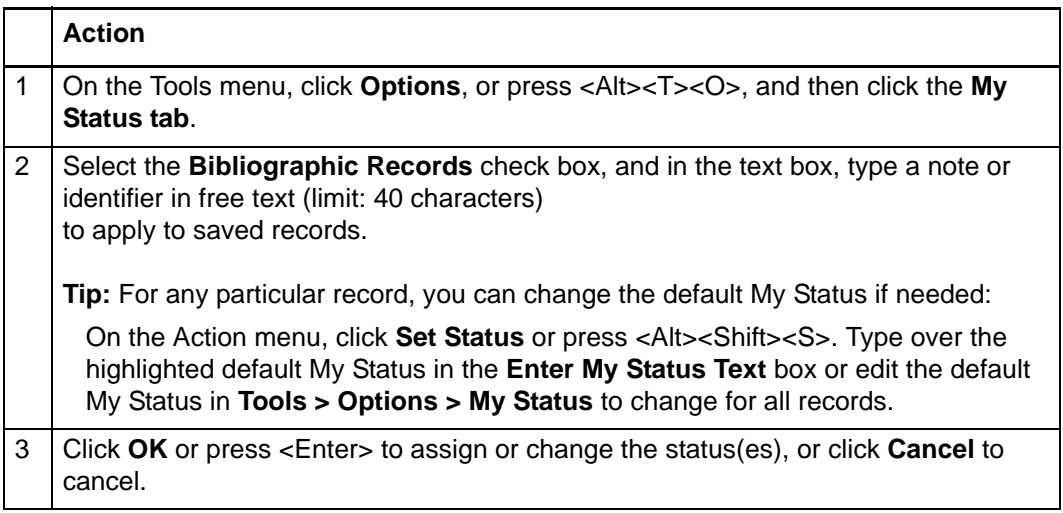

**Note:** You can also set a default My Status for online and local bibliographic constant data and for local authority save file and constant data records. Unavailable for online authority save file and constant data records (if you enter My Status, the system does not save it with the record).

To set My Status for multiple records selected in a list:

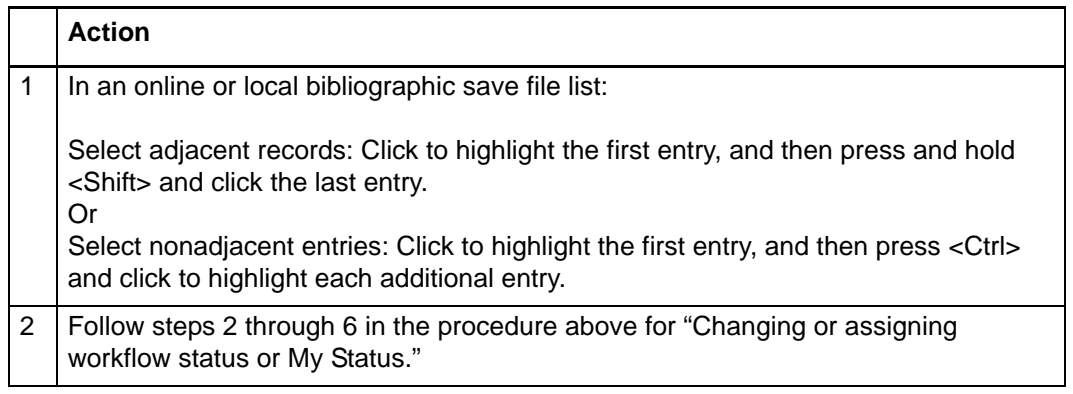

<span id="page-9-0"></span>**Statuses for saved bibliographic records: overview**

- You or the system assigns record statuses only to assist you in managing and processing records you are using for cataloging.
- Status values are stored only in the working copy of a record saved in the online or local bibliographic save file. (Exception: The client does not save the status for Report Error with the record.)
- Statuses are displayed in a record's status bar and in a save file list.
- If a saved record is locked, once you replace the master record with your edits or release the lock, the statuses are not retained in the master record.

The following table lists the types of statuses and how they are supplied, their purpose in helping you manage and process records, and the available categories or values you or the system can assign:

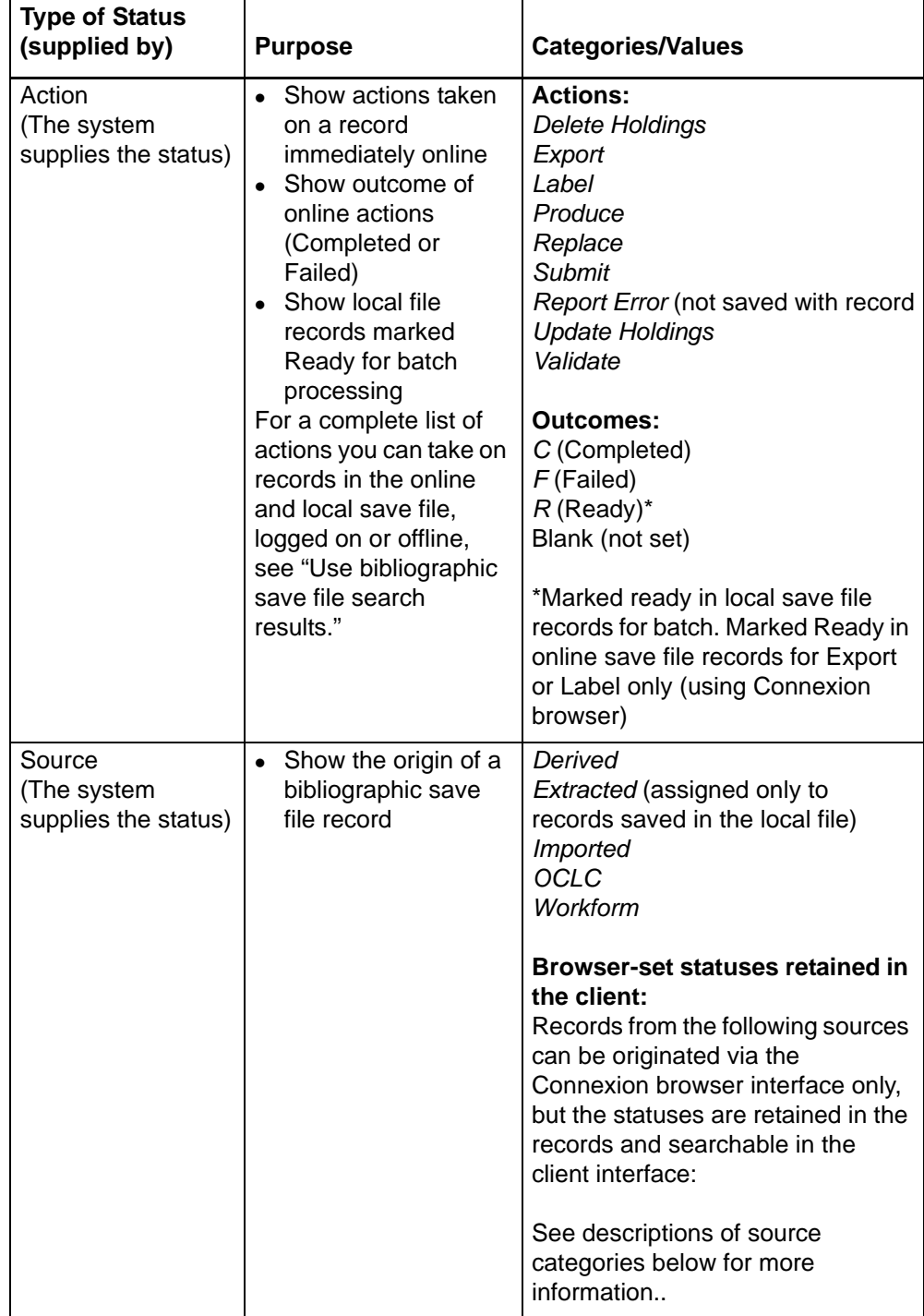

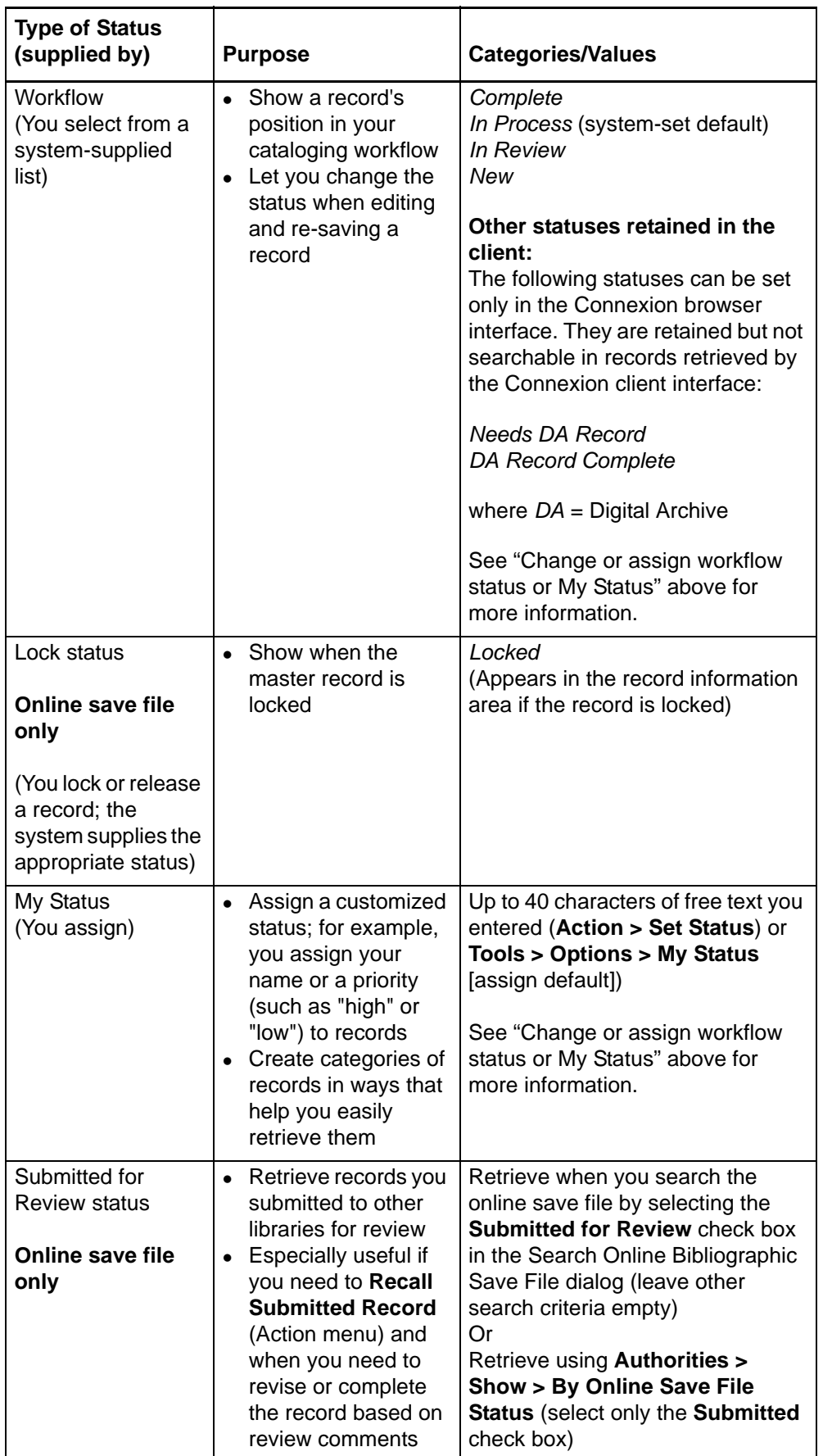

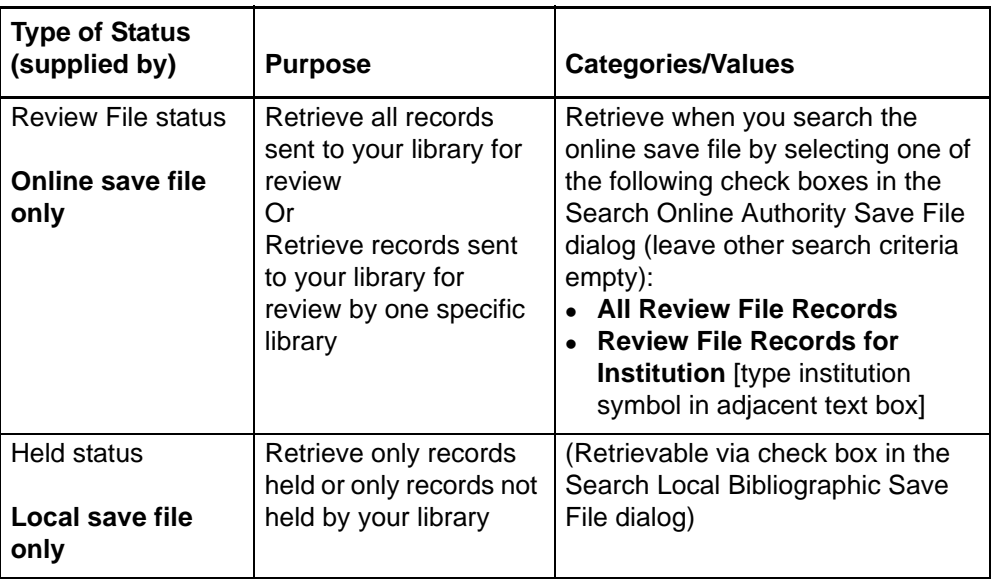

See more information about the status bar display in Basics, Use Client Interface, "Status bar" and about save file list display in "Use bibliographic save file search results."

# <span id="page-12-0"></span>**Source status categories defined**

The system assigns one of the following source statuses when you save a bibliographic record online:

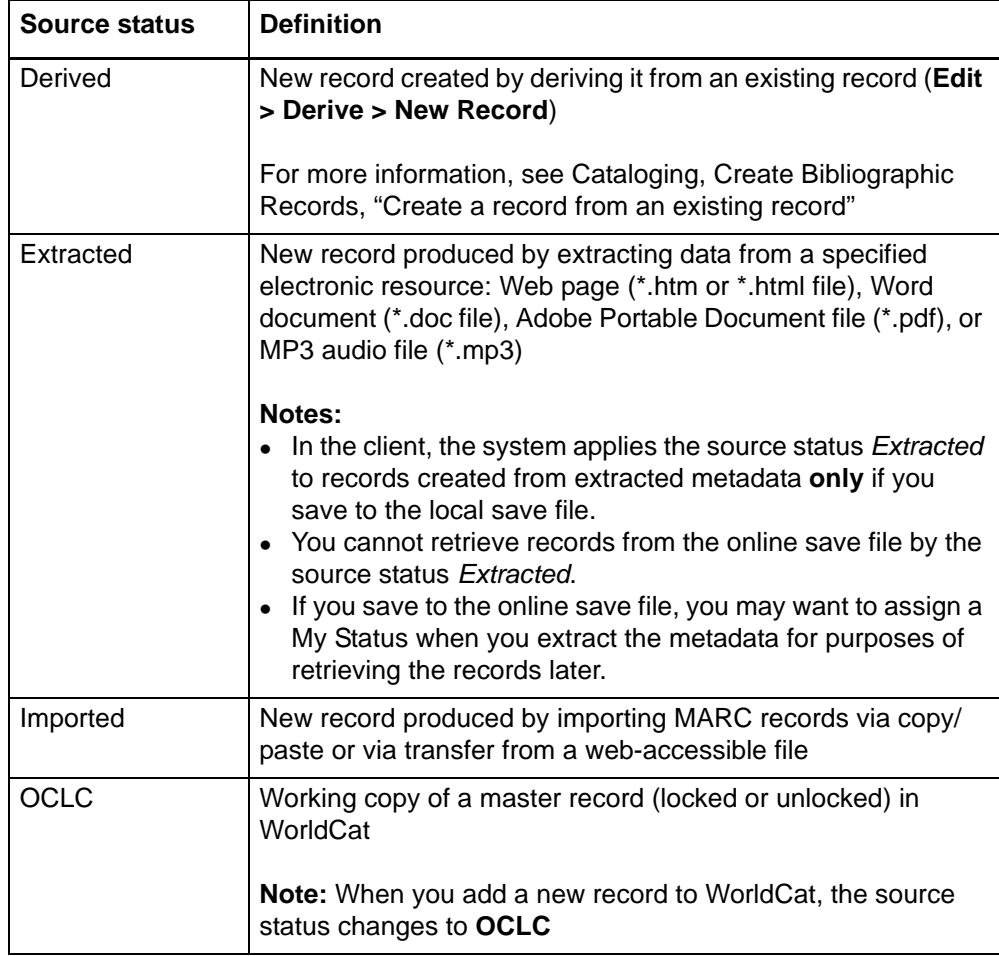

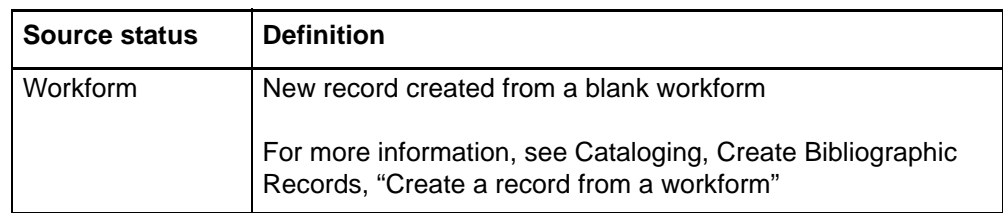

# <span id="page-14-0"></span>**2 Search for saved bibliographic records**

See also: "Use online bibliographic save file search results."

<span id="page-14-1"></span>**Find bibliographic records in the online**  save file **Action** 1 | Log on to the system. 2 On the Cataloging menu, click **Search > Online Save File**, or click  $\left[\begin{array}{c} \bullet \\ \bullet \bullet \end{array}\right]$ , or press <Ctrl><F3>. 3 In the Search Online Bibliographic Save File window, in the **Search for** text box, type one or more search terms. Or **To retrieve all save file records:** Leave all search criteria blank, and then click **OK** or press <Enter>. Ignore remaining steps in this procedure. **Tip:** Rather than doing a search, retrieve all records in the save file, as described above, and then click a column heading to sort the list, grouping together the records you need to find. Save file lists include a separate column for most indexes and statuses, by which you can sort records. **Note:** You can also retrieve all online save file records via batch processing (see "Download all online save file records via batch processing" below for more information). 4 In the adjacent list, click the index you want to search. Indexes include: Save File Number Record Number • Title URL Used Date • My Status See "Search indexes for saved bibliographic records" for more information, including a section on "Delayed indexing for newly saved record. 5 **Optional. Combine search terms**: Type another search term in the second text box. In the Boolean operator list, click **AND**, **OR**, or **NOT** to combine the two terms. In the adjacent list, click the index you want to search. See "Tips for keyword searches" for more information. 6 **Optional. Insert diacritics or special characters**: Place the cursor where you want to insert a diacritic or character and click **Enter Diacritics**. In the Insert Diacritics and Special Characters window, click the image or the name of the character in the **Character** list, and click **Insert**. See Cataloging, Edit Bibliographic Records, "Insert diacritics and special characters" for more information.

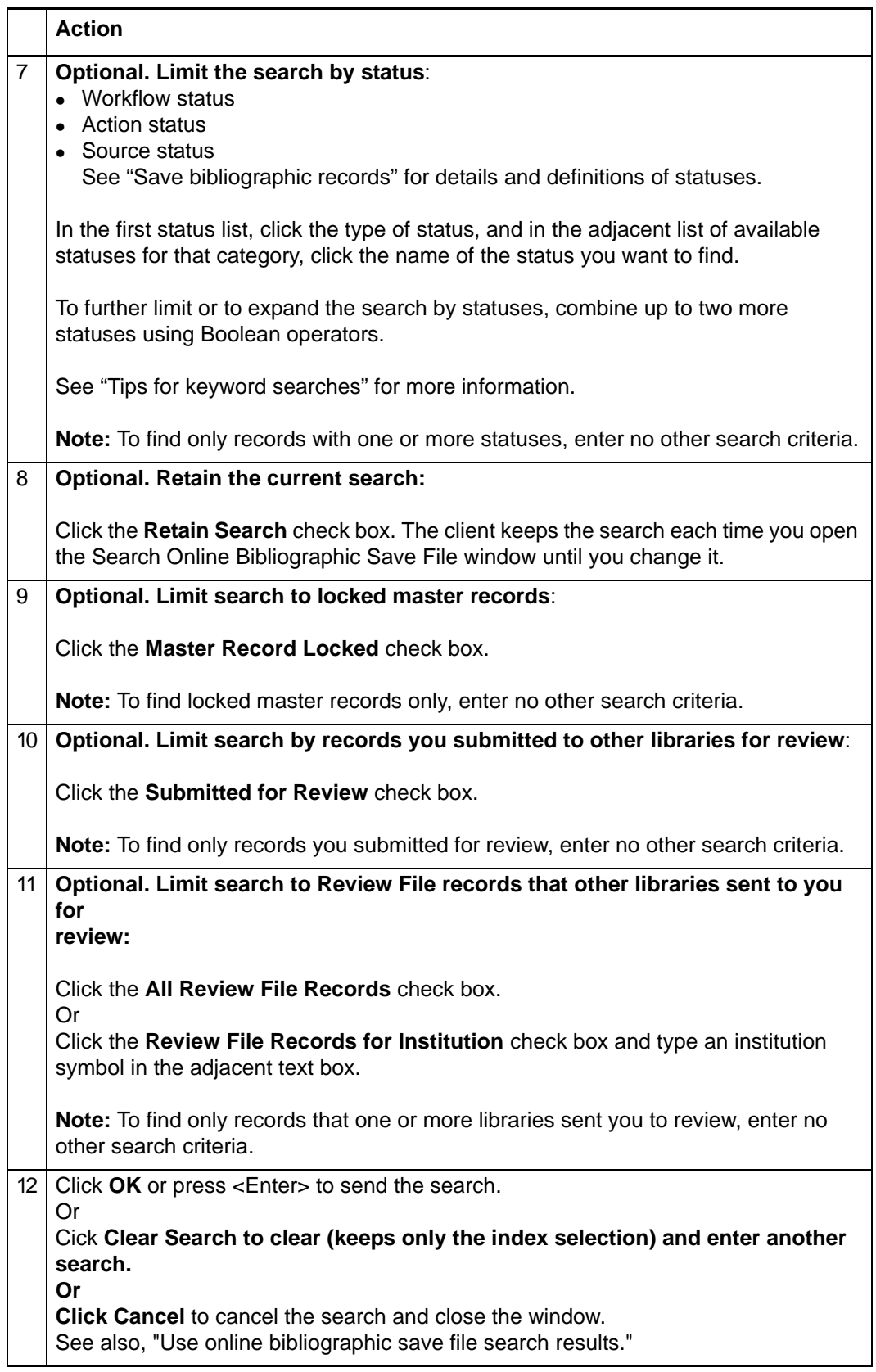

## <span id="page-16-0"></span>**Find bibliographic records in the local save file**

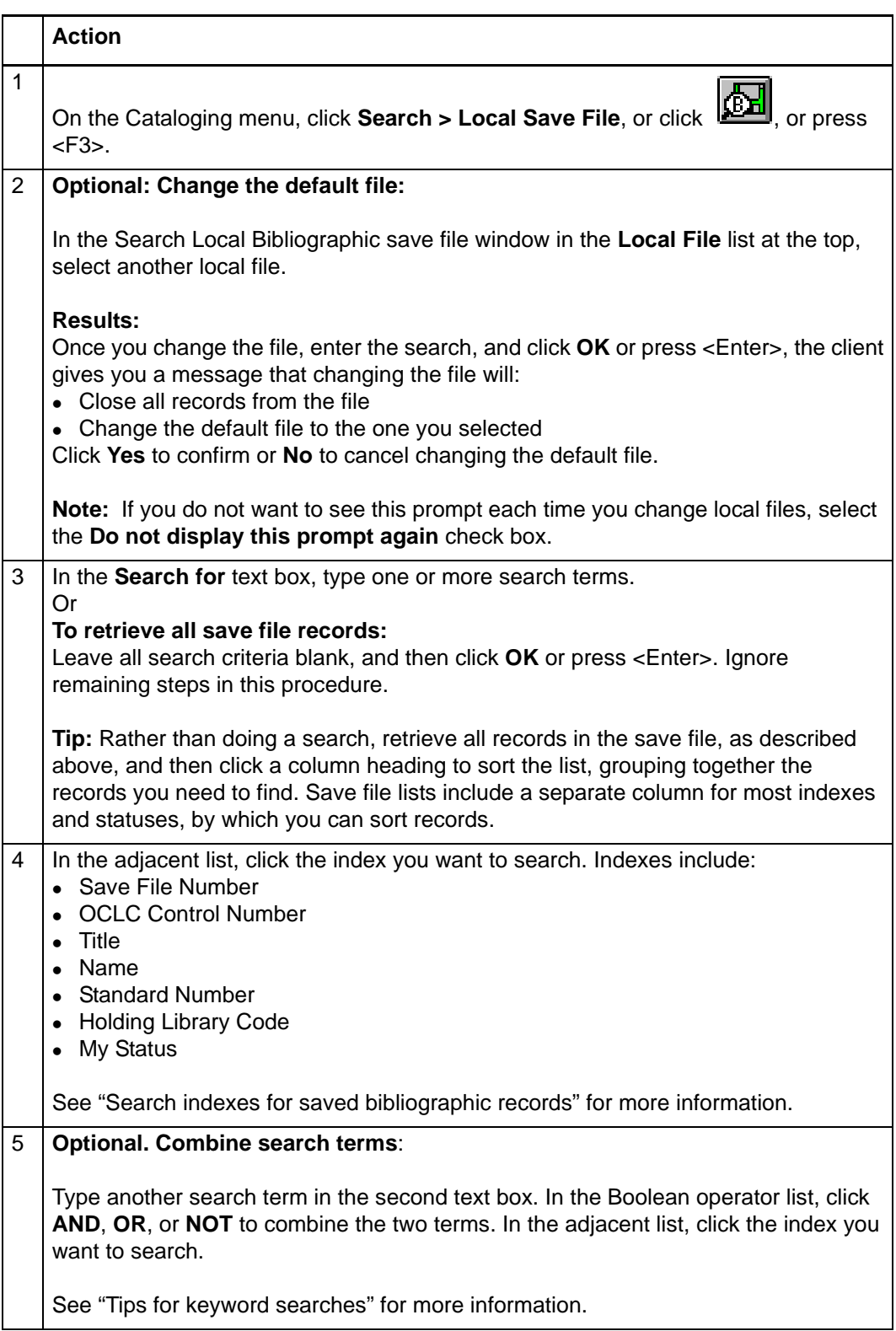

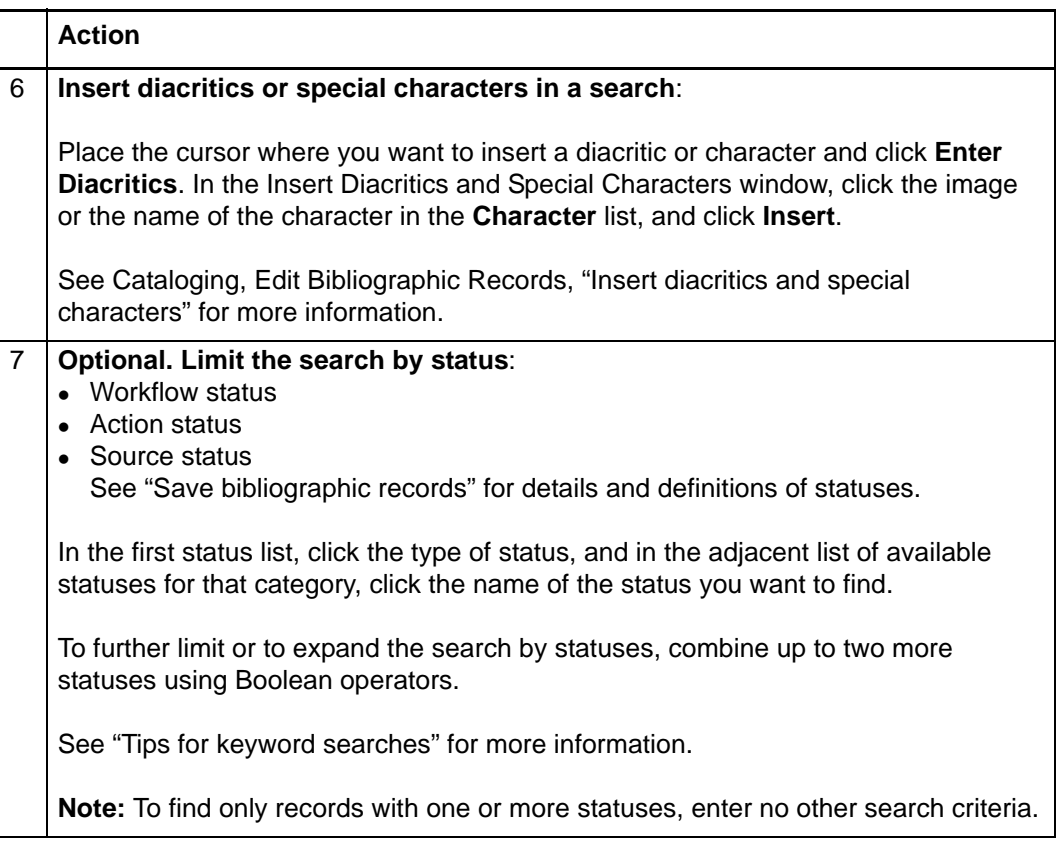

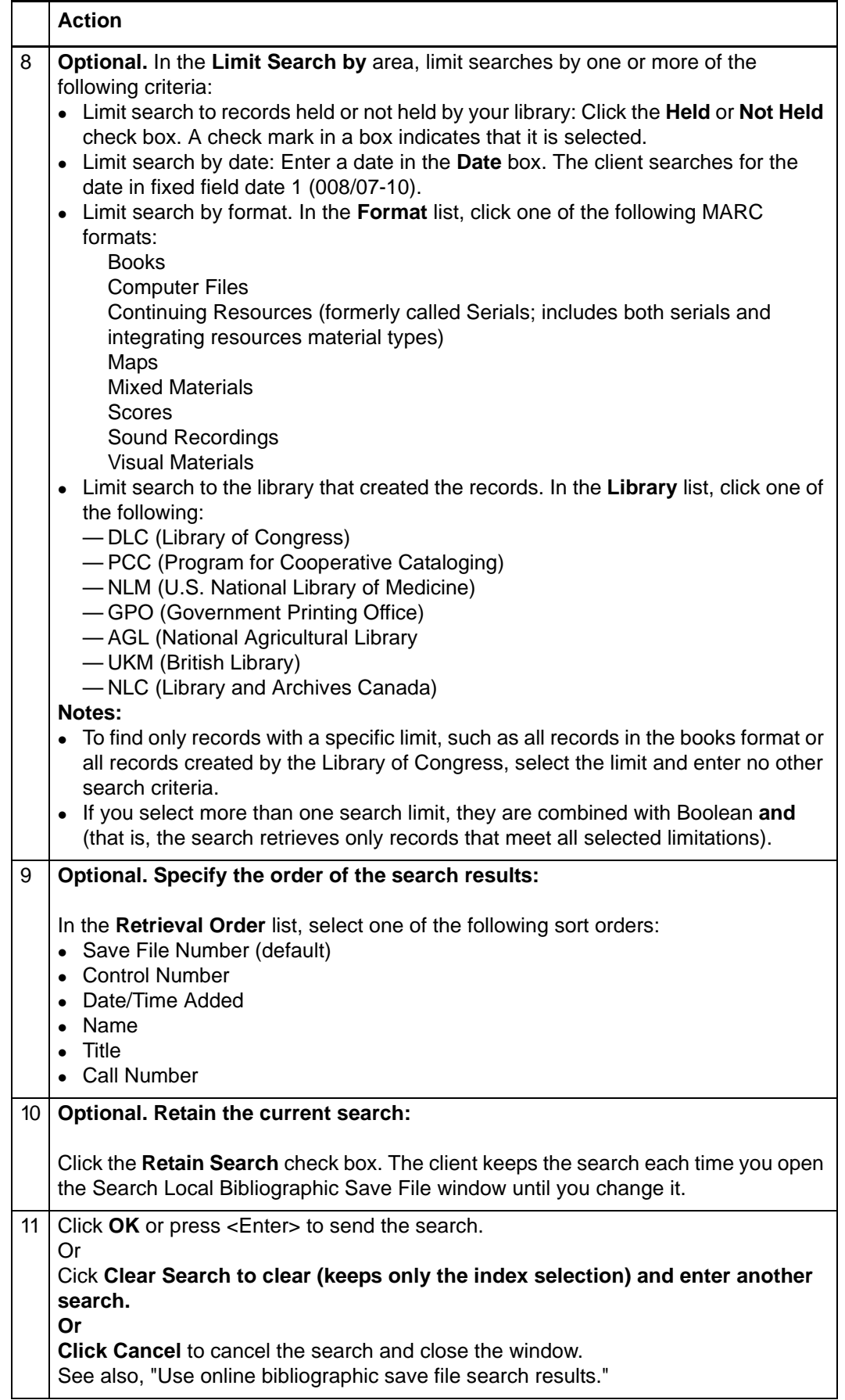

**Note:** More than one person can use a shared local file at the same time, but only one user at a time can open a record in a local file. If you try to open a record already opened by another user, the client gives you a message to that effect.

<span id="page-19-0"></span>**Stopwords** The following words are not indexed for searching either the online or the local bibliographic save file:

> a, an, and, are, as, at, be, by, for, from, in, is, of, on, or, that, the, to, with, http, www

Stopwords are automatically removed from searches to make the search valid. You do not receive an error message if you include stopwords in a search. Searches that include only stopwords result in no matches.

### <span id="page-19-1"></span>**Alternative search method: Show records by status**

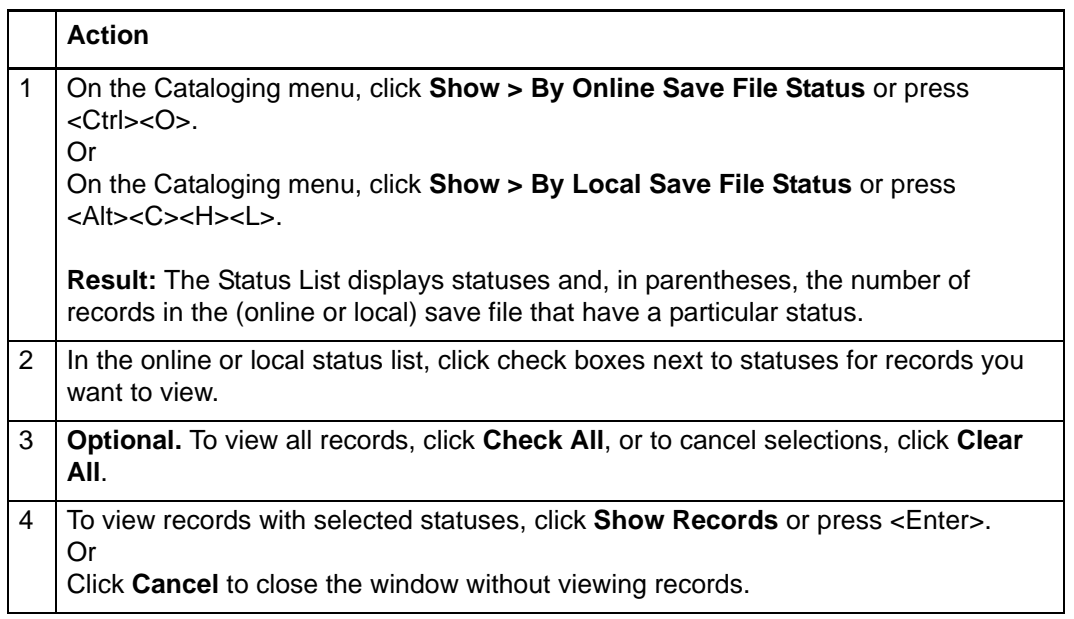

Statuses you can select in the **online** Status List are:

- Action Status (Completed or Failed) for:
	- —Delete Holdings
	- —Export
	- —Label
	- —Produce
	- —Update Holdings
	- —Validate
- Workflow Status
	- —Completed
	- —In Process
	- —In Review
	- —New
- Source Status
	- —Derived
	- —Extracted
	- —Imported
	- —OCLC
	- —Workform
- Lock Status (Master Record Locked)
- Review Status (Submitted)

Statuses you can select in the **local** Status List are:

- Action Status (Completed, Failed, Ready, or Not Set) for:
	- —Delete Holdings
	- —Export
	- —Label
	- —Produce
	- —Replace
	- —Submit
	- —Update Holdings
	- —Validate
- Workflow Status
	- —Completed
	- —In Process
	- —In Review
	- —New
- Source Status
	- —Derived
	- —Extracted
	- —Imported
	- —OCLC
	- —Workform

**Note:** The local file Status List also shows the total number of records in the file.

<span id="page-21-0"></span>**Download all online save file records via batch processing**

You can download all of the records in the online save file when you enter and run batch searches:

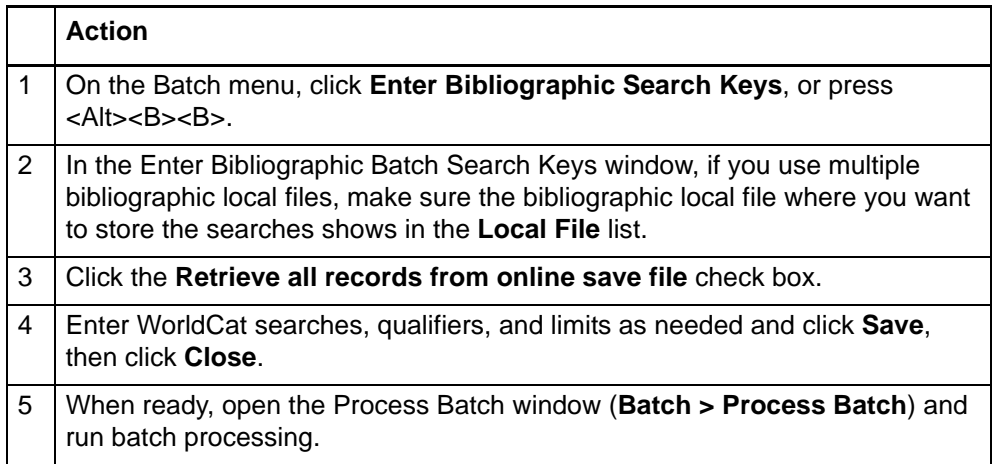

# <span id="page-22-0"></span>**3 Use bibliographic save file search results**

<span id="page-22-1"></span>**How results display** The following table shows how the client presents search results when you search the online or local save file:

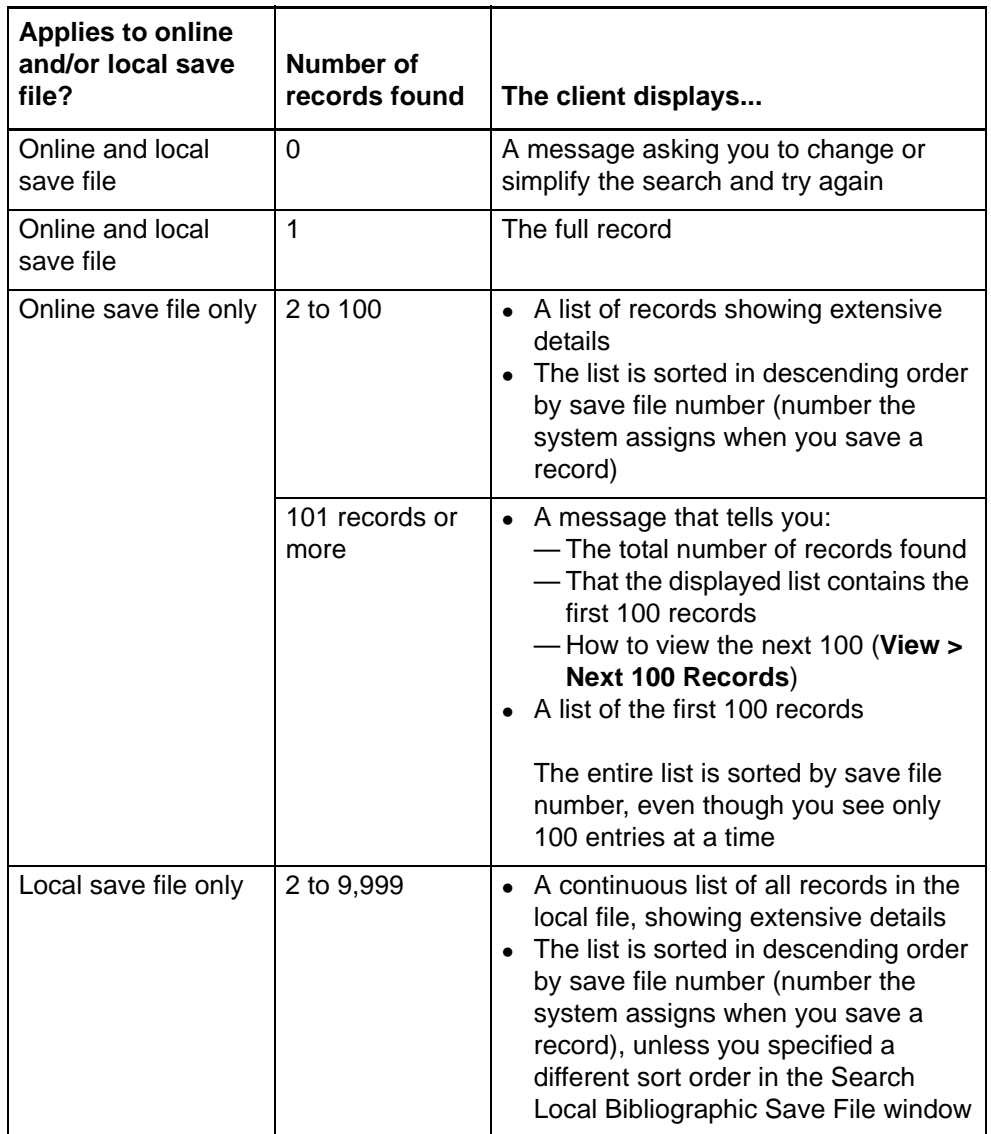

## <span id="page-22-2"></span>**What results lists show**

**Note:** Changes you make to the content of a record or actions you take on a record opened from a list are not reflected in the list until you resave the record, close the list, and do the search again. The list reopens showing the updated information.

**Online Bibliographic Save File List.** The title bar gives the title of the list. For each record, columns show the following information in this order, by default (you can customize the way the list displays):

- **Save #** (unique save file number assigned by the system when you save a record)
- **Contributor/Creator**
- **Title**
- **Modified** (date the record was last modified)
- **Expires** (number of days until the locked record is unlocked)
- **Workflow** status (system requires that you select the status when you save a record, or it assigns the default *In Process*)
- **Source** status (system assigns the source status based on the record's origin)
- Action statuses **Delete Holdings** (C=Complete or F=Failed) **Export** (C=Complete, F=Failed, or R=Ready) Label (C=Complete, F=Failed, or R=Ready) **Produce** (C=Complete or F=Failed) **Replace** (C=Complete or F=Failed) **Update Holdings** (C=Complete or F=Failed) **Validate** (C=Complete or F=Failed)
- **My Status** (free-text note or identifier you enter)
- **Review** (shows *Submitted* for records sent to your library for review)
- **Reviewing Institutions** (OCLC institution symbol for a library for which you requested review records)

**Local Bibliographic Save File List.** The title bar gives the title of the list and the name of local file. For each record, columns show the following information in this order, by default (you can customize the way the list displays):

 **Save #** (unique save file number assigned by the system when you saved the record)

**Note:** When you display an individual record, the save file number appears in the record identification area at the top of the record.

- **Contributor/Creator**
- **Title**
- **OCLC Control #** (OCLC number or *NEW* if workform)
- **Date** (fixed field Date 1 data, if present)
- **Call number** (the client does not pull Dewey decimal call numbers from field 082)
- **Date/Time Added** (date and time the record was added to the local file
- **Held/LHR** (shows whether or not item is held by your library (**Held** or blank) and whether you have local holdings records attached (**LHR** or blank)
- **Code** (holding library code from first subfield a in field 049)
- **Format** (MARC record format)
- **Library** (shows institution symbol if the record originated from Library of Congress[DLC], Program for Cooperative Cataloging [PCC], National Library of Medicine [NLM],Government Printing Office [GPO], National Agricultural Library [AGL], British Library[UKM], Library and Archives Canada [NLC])
- **Workflow** status (system assigns the default In Process when you save the record to the local file; you can change in Action > Set Status)
- **Source** status (system assigns the source status based on the record's origin)
- Action statuses:

**Delete Holdings** (C=Complete, F=Failed, or R=Ready) **Export** (C=Complete, F=Failed, or R=Ready) Label (C=Complete, F=Failed, or R=Ready) **Produce** (C=Complete, F=Failed, or R=Ready) **Replace** (C=Complete, F=Failed, or R=Ready) **Update Holdings** (C=Complete, F=Failed, or R=Ready) **Validate** (C=Complete or F=Failed) **Submit** (C=Complete, F=Failed, or R=Ready)  $(Blank = not set)$ 

**My Status** (free-text note or identifier you enter)

<span id="page-24-0"></span>**Hide columns or change the order** Since a save file list contains may columns, you may want to hide columns or change the order to show data that is most important to you without having to scroll horizontally:

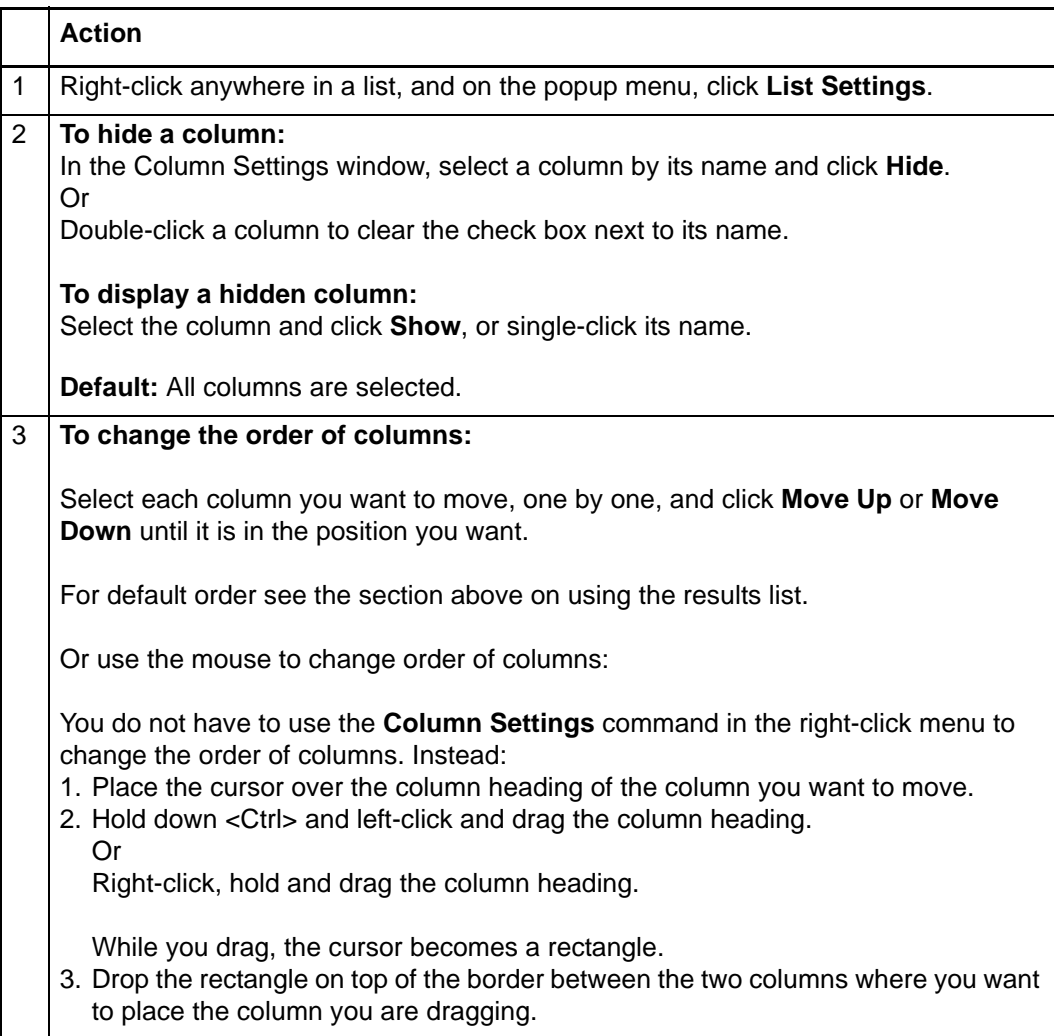

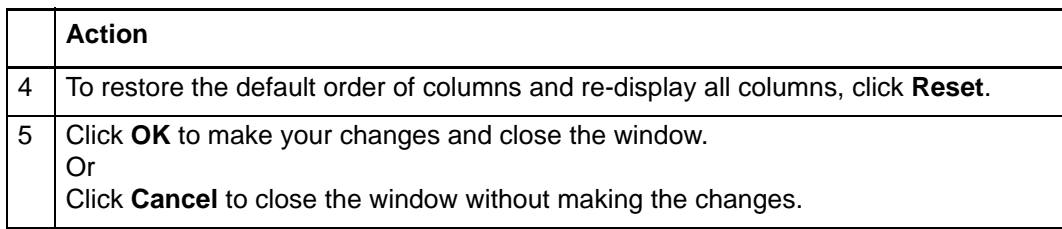

# <span id="page-25-0"></span>**Resize columns**

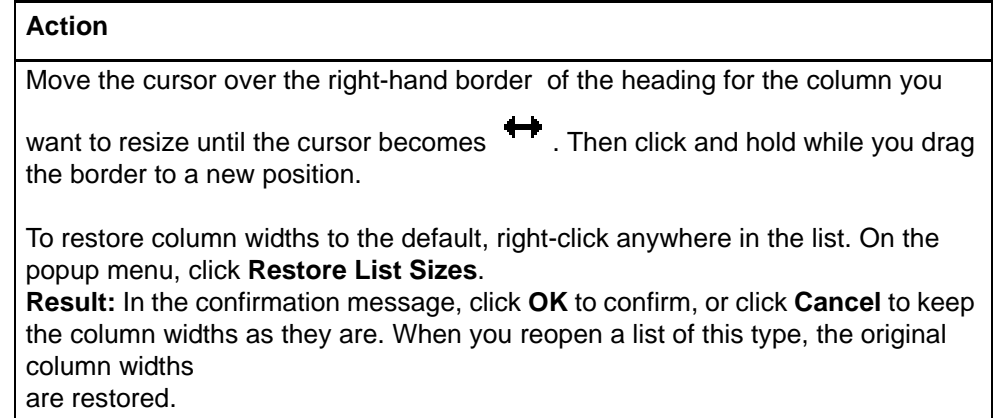

# <span id="page-25-1"></span>**Re-sort a list**

#### **Action**

Click any column heading to re-sort entries by data in that column. Or

On the View menu, click **Sort By > Author**, **Date**, or **Title**; or press <Alt><V><S><A>, <Alt><V><S><E>, or <Alt><V><S><T>, respectively.

**Note on online save file lists only:** For lists of more than 100 records, sorting applies only to the 100 records currently displayed. If you display another set of 100 records, you must re-sort the list.

<span id="page-25-2"></span>**Online save file list only: View a list of more than 100 records** The client shows only 100 records at a time when online save file search results exceed that number. To display other sets of 100 in the list:

# **Action**

To view the next 100 records in the search results list, on the View menu, click Next 100 Records, or press <Ctrl><Alt><Shift><V>, or press <Page down>.

Or

To view the previous 100 records, on the View menu, click **Previous 100**  Records, or press <Ctrl><Alt><Shift><U>, or press <Page up>.

**Tip:** Check the status bar to see where you are in the list of total records found. For any record selected on the list or opened for display, the status bar shows the record number of the total number of records found (for example *234 of 1,234*).

# <span id="page-26-0"></span>**Select multiple records in a list**

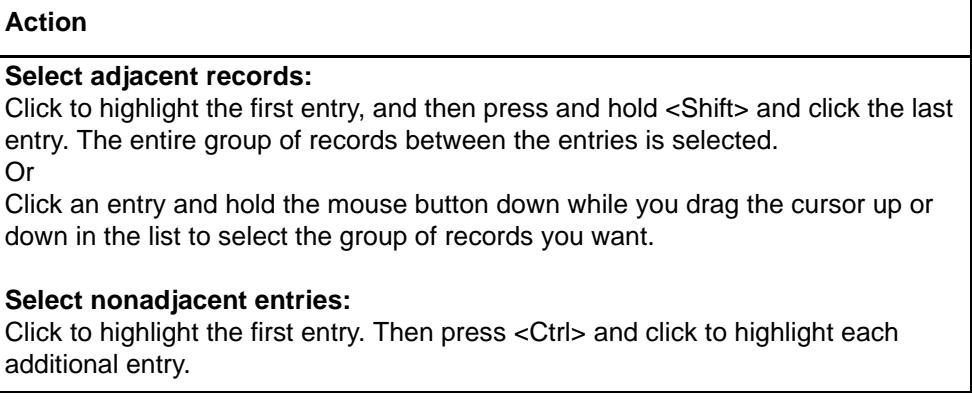

<span id="page-26-1"></span>**Print a list or selected** You can print an entire list or print selected entries in a list:

# **entries**

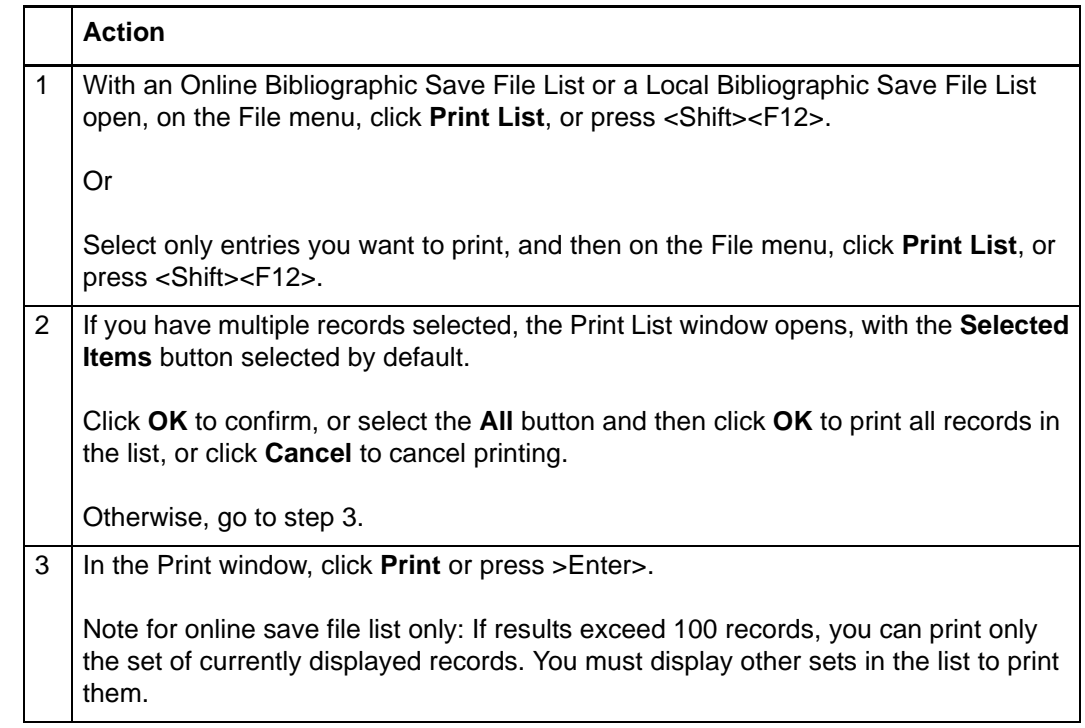

**Note:** Connexion client uses Internet Explorer (IE) to print records and lists. Therefore, page margins for printing are determined by IE Page Setup settings. To adjust the margins, open the browser, and on the File menu, click **Page Setup**. You can determine other print settings (for example, portrait or landscape orientation) in the client Print window.

For general information on using lists in Connexion client, see Basics, Use Client Interface, "Record lists."

## <span id="page-27-0"></span>**Open records in a list**

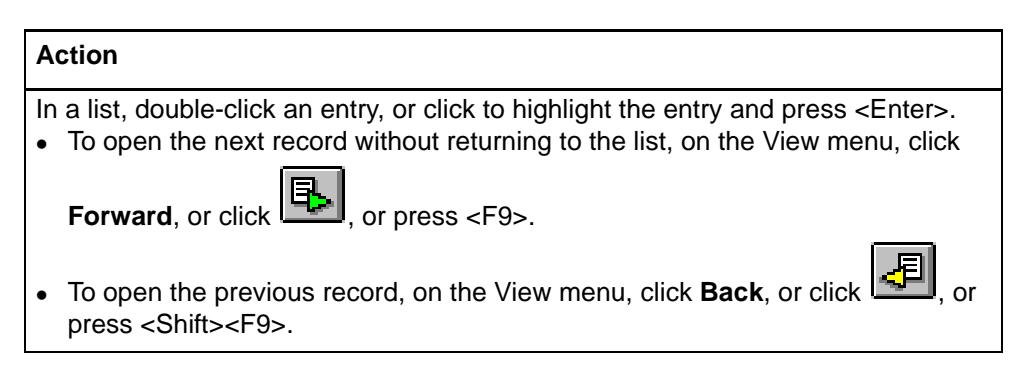

**Note on records in local file:** More than one person can use a shared local file at the same time, but only one user at a time can open a record in a local file. If you try to open a record already opened by another user, the client gives you a message that someone else is using the record.

#### <span id="page-27-1"></span>**Print a record**

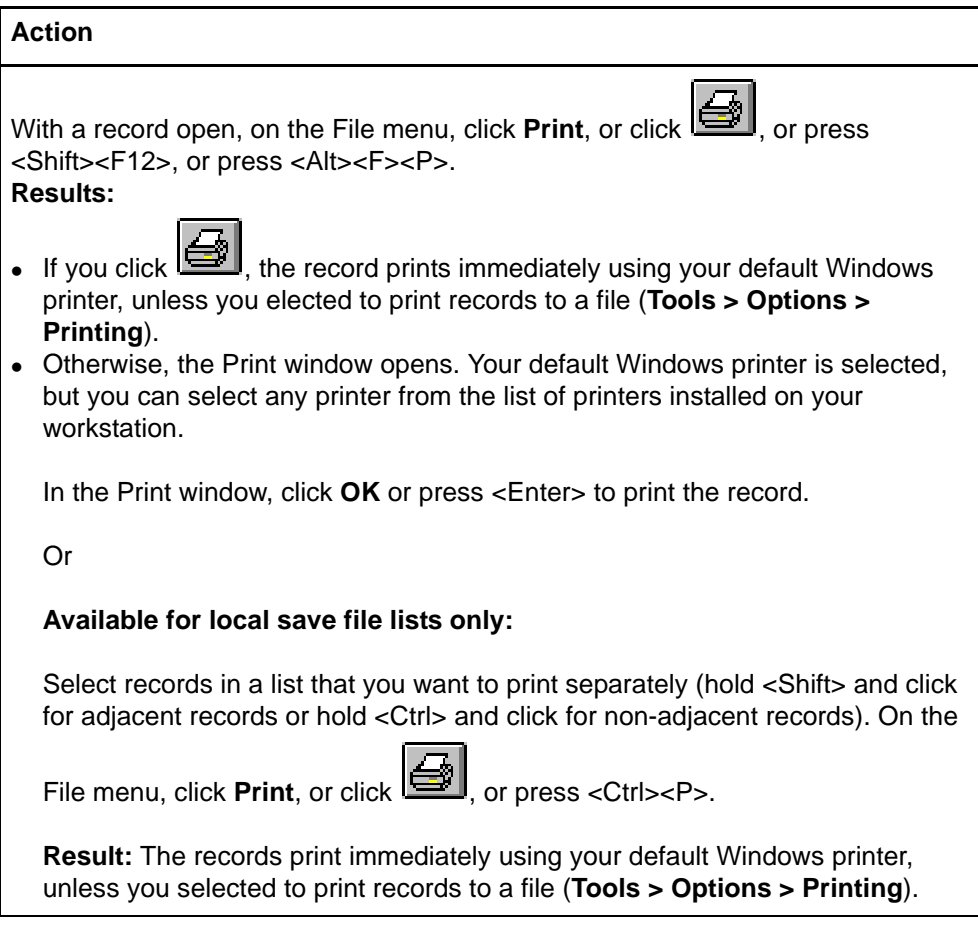

**Note:** See Note above in "Print a list" about adjusting page margins for printing.

For general information on using records in Connexion client, see Basics, Use Client Interface, "Records."

<span id="page-28-0"></span>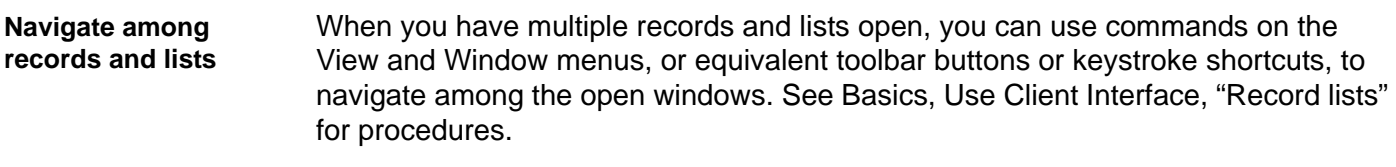

<span id="page-28-1"></span>**Actions on saved bibliographic records**

The following table shows actions you can take on single saved bibliographic records or on multiple records selected in a save file list. The table also provides a summary of actions available for processing in batch mode.

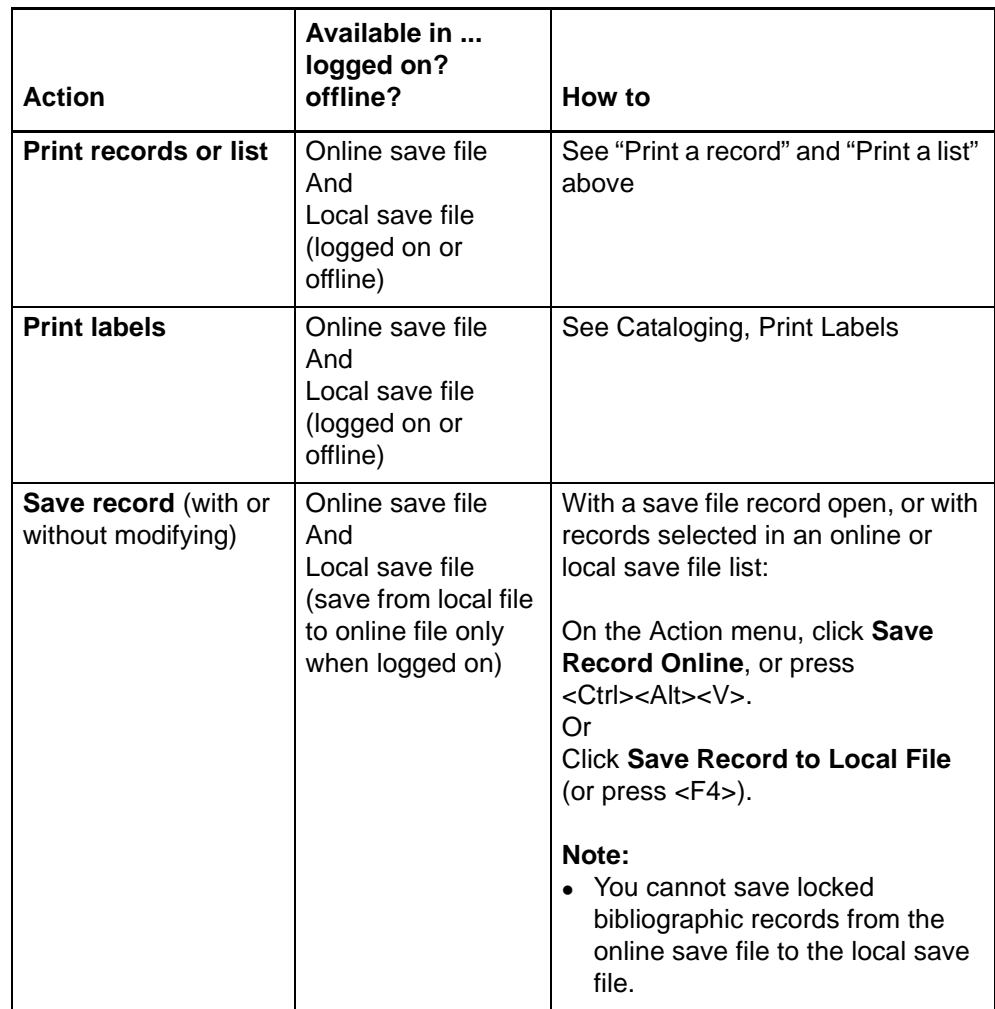

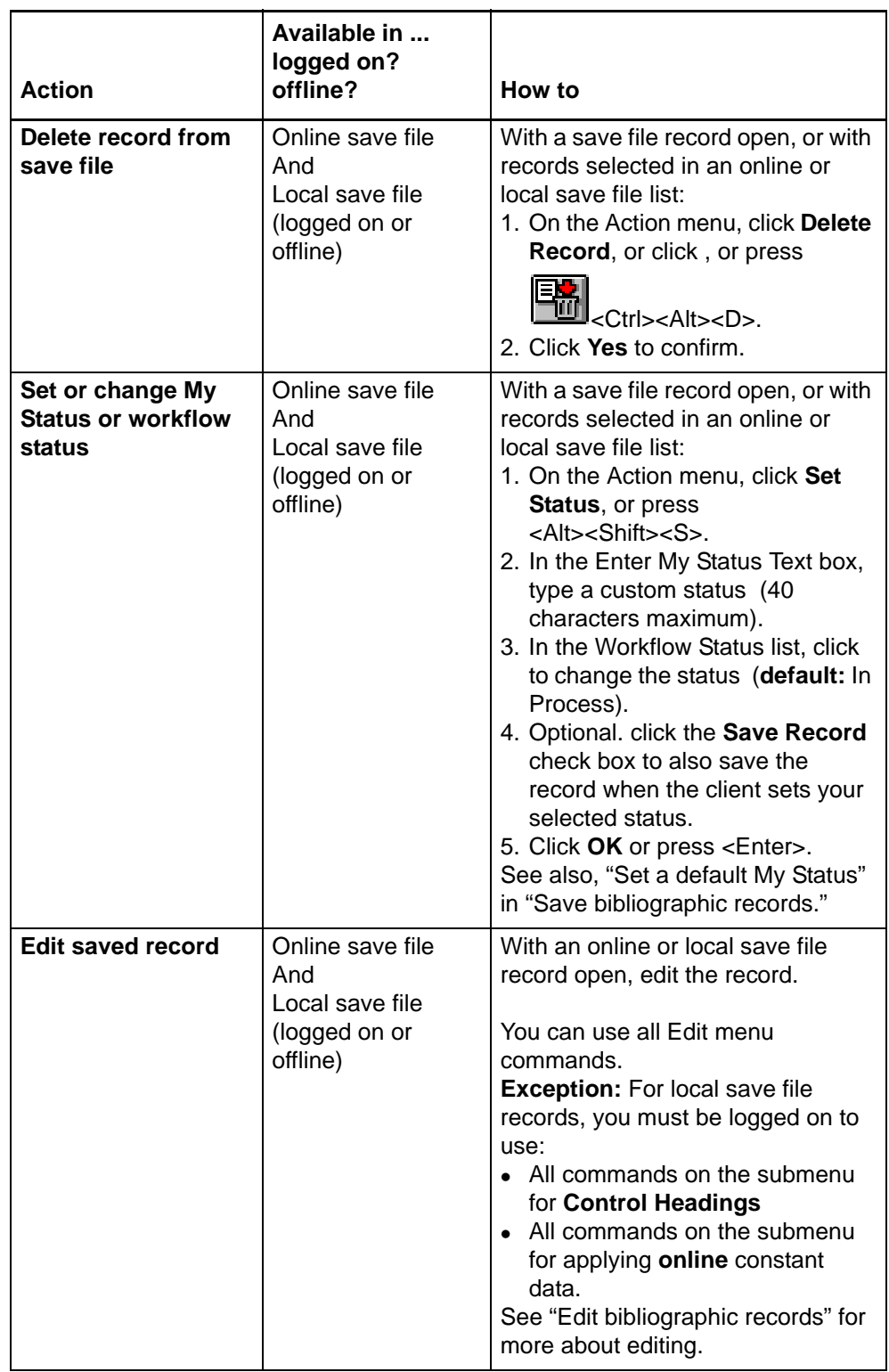

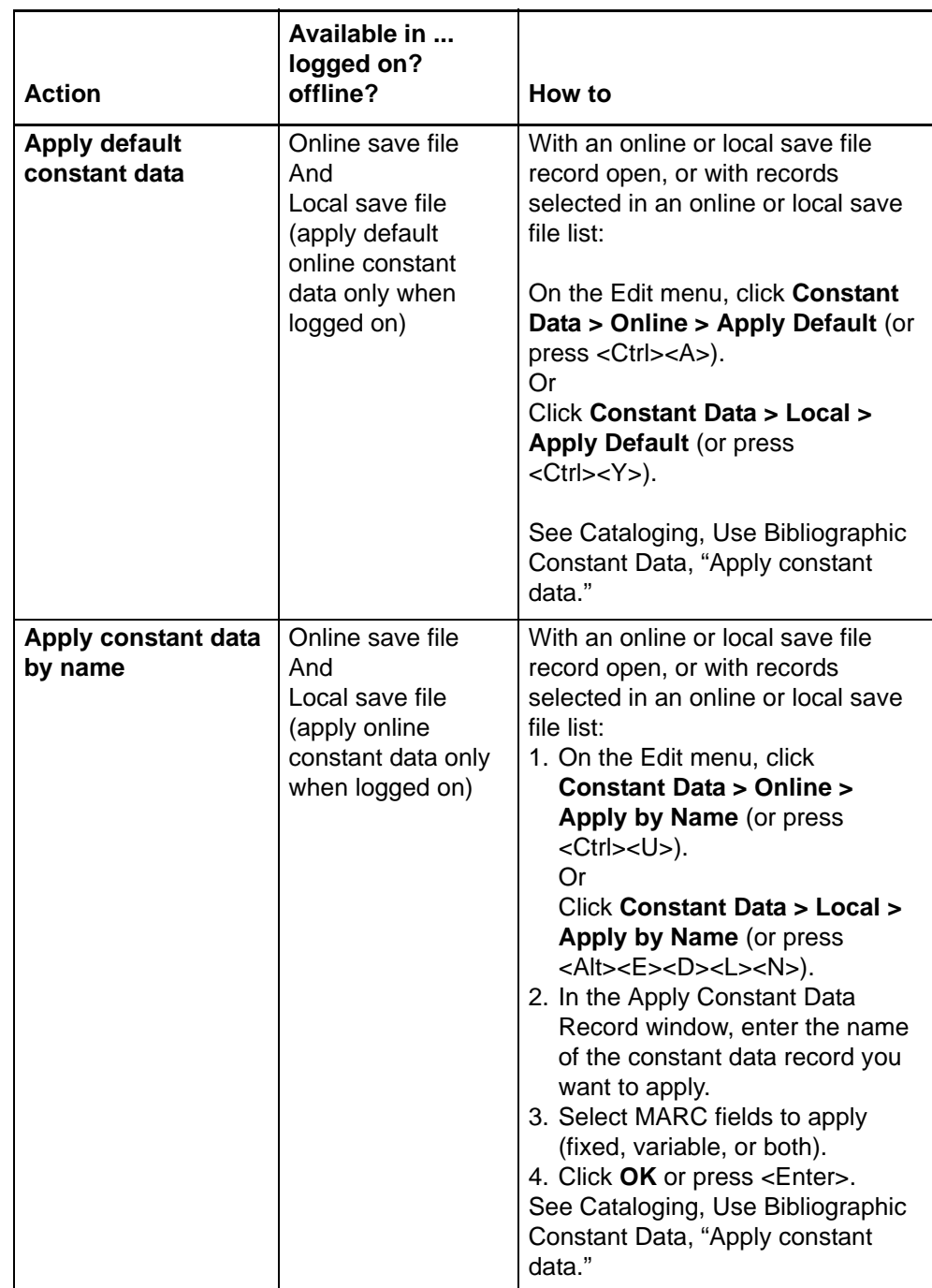

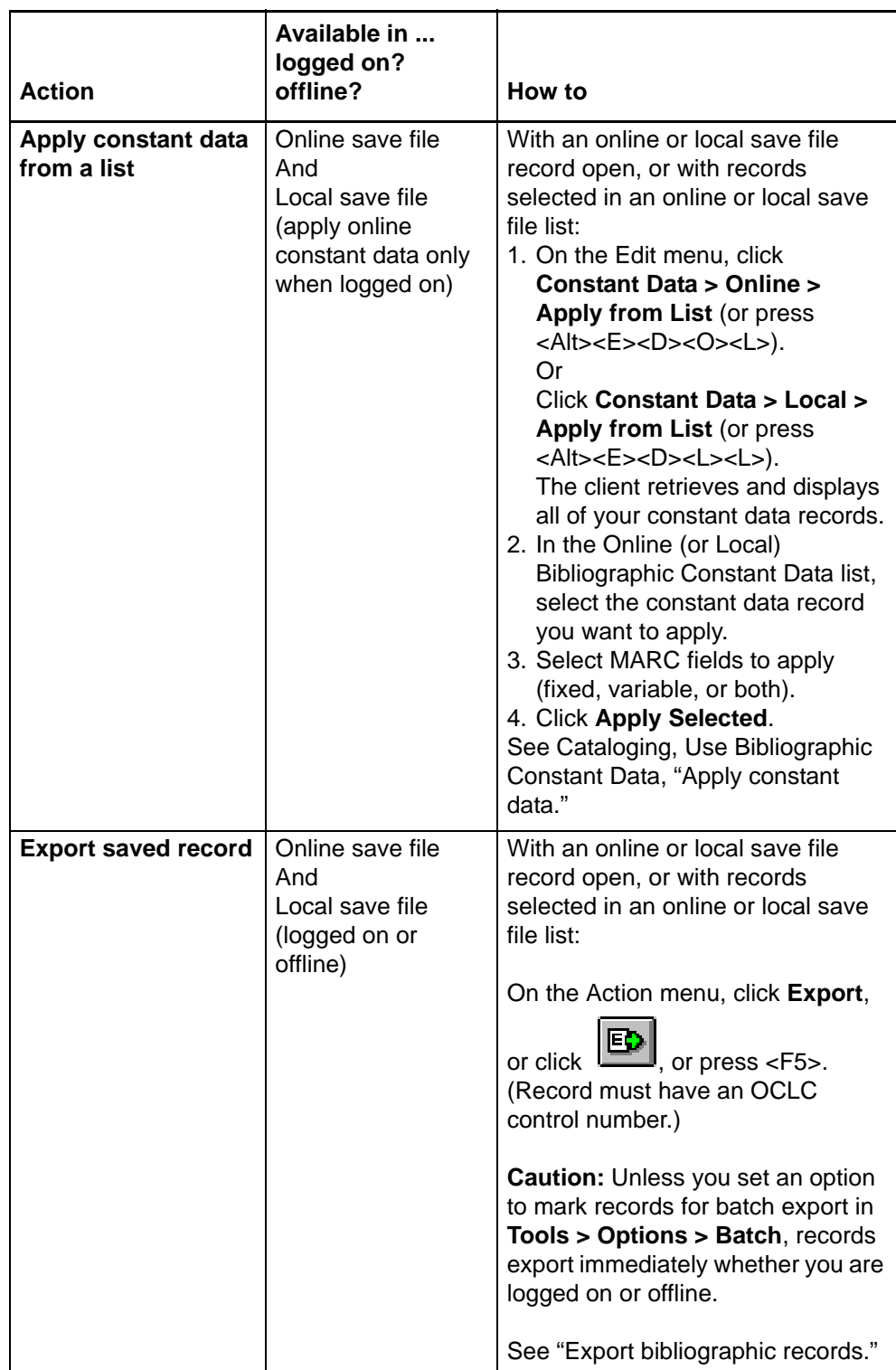

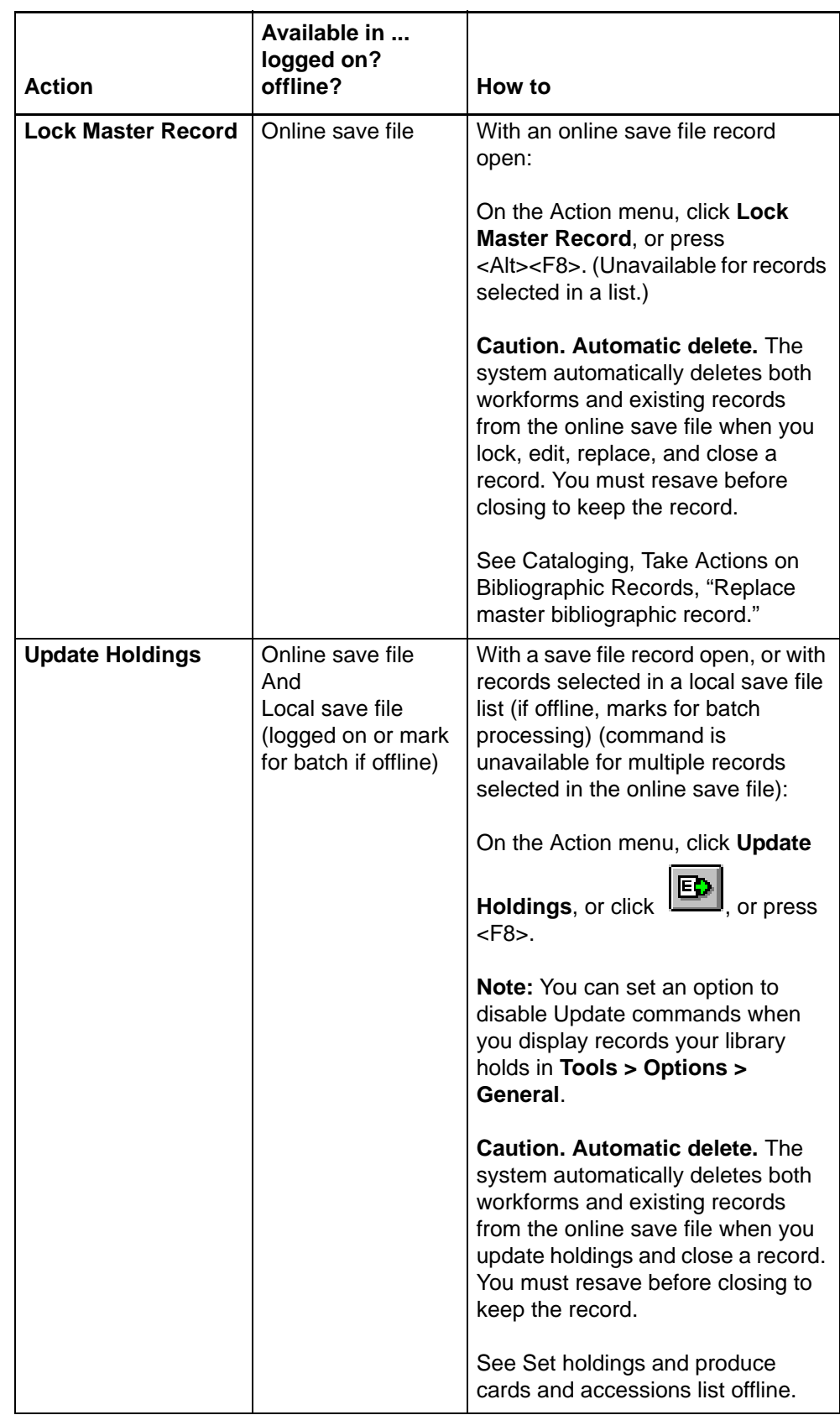

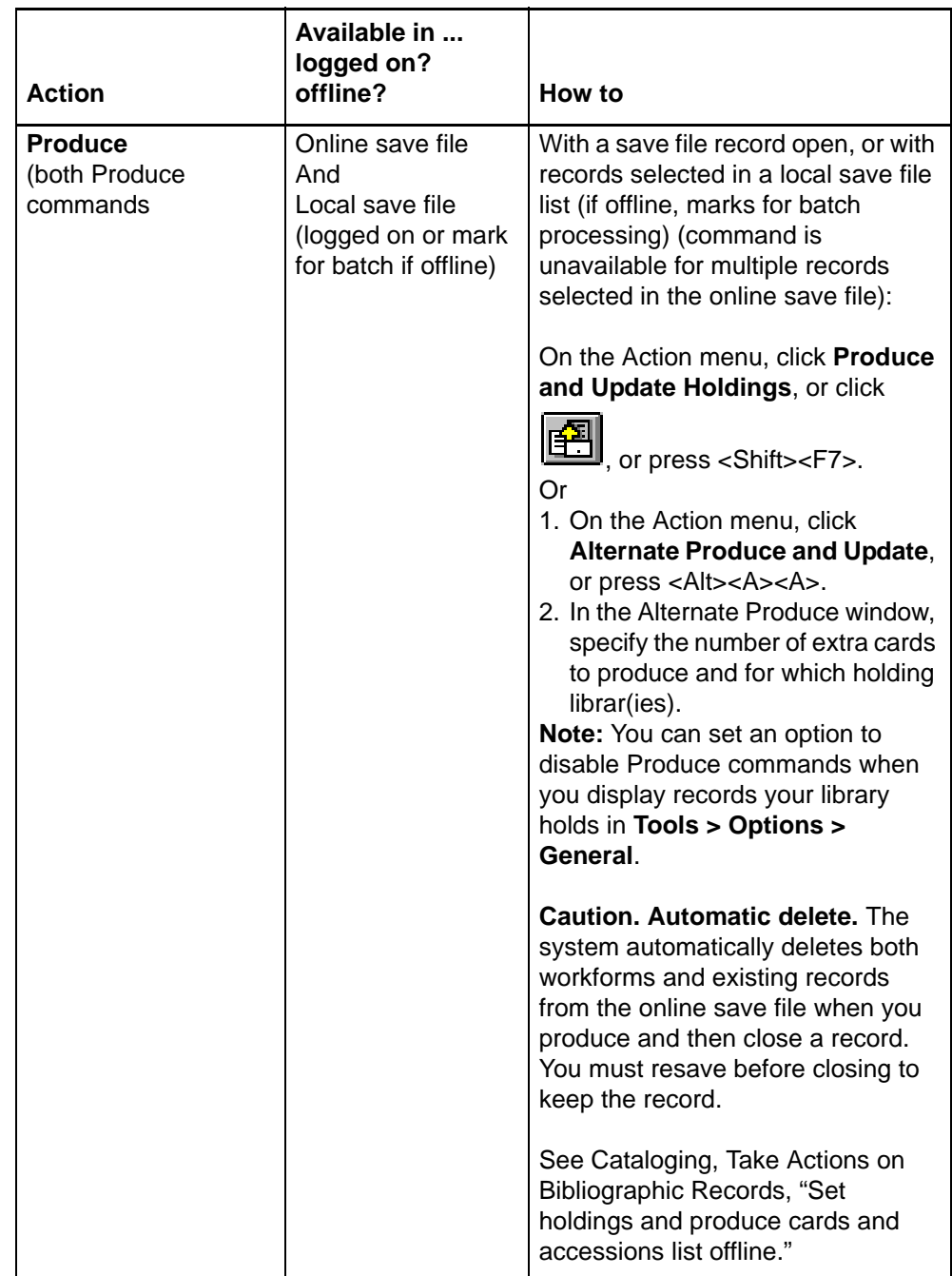

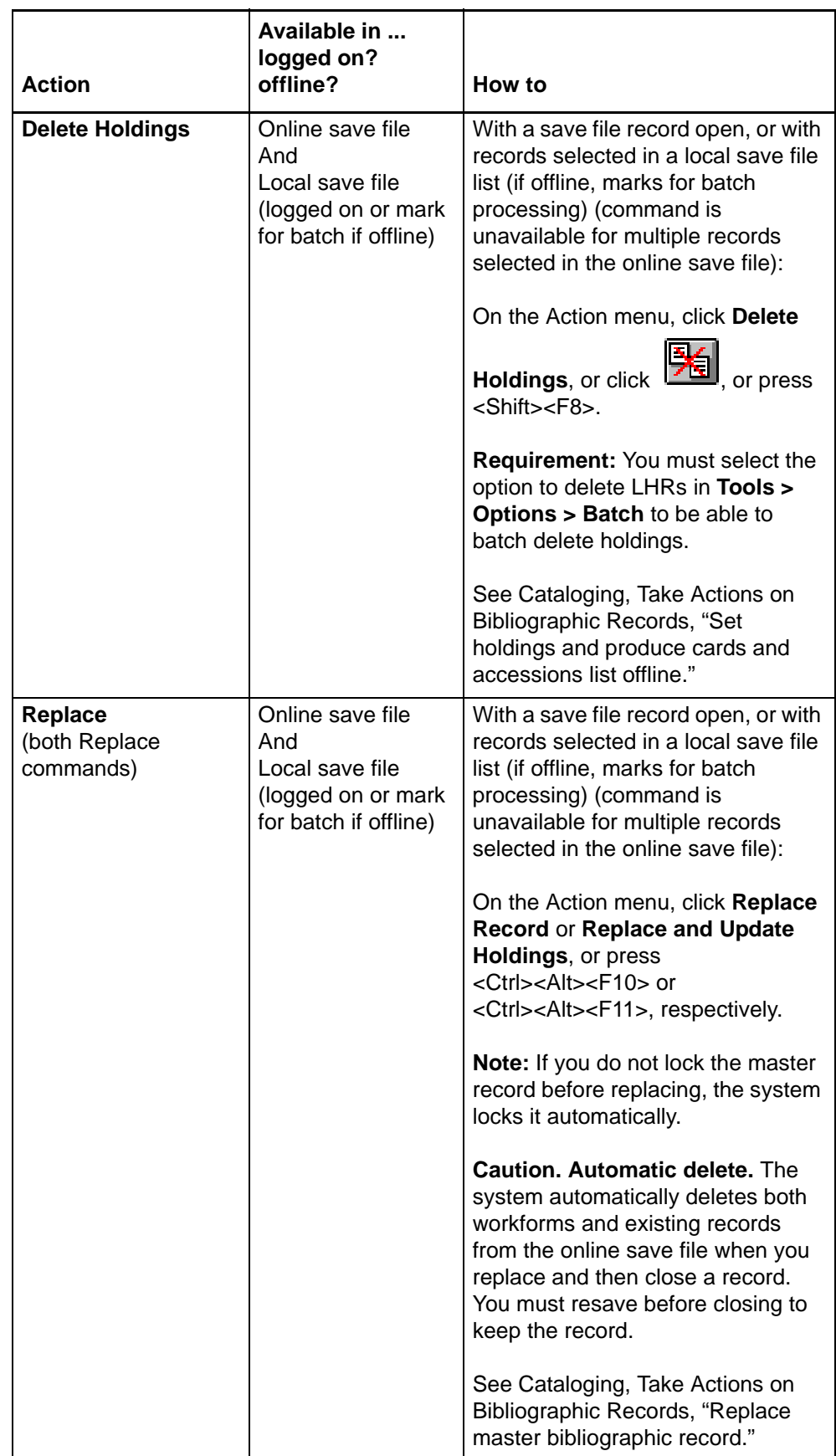

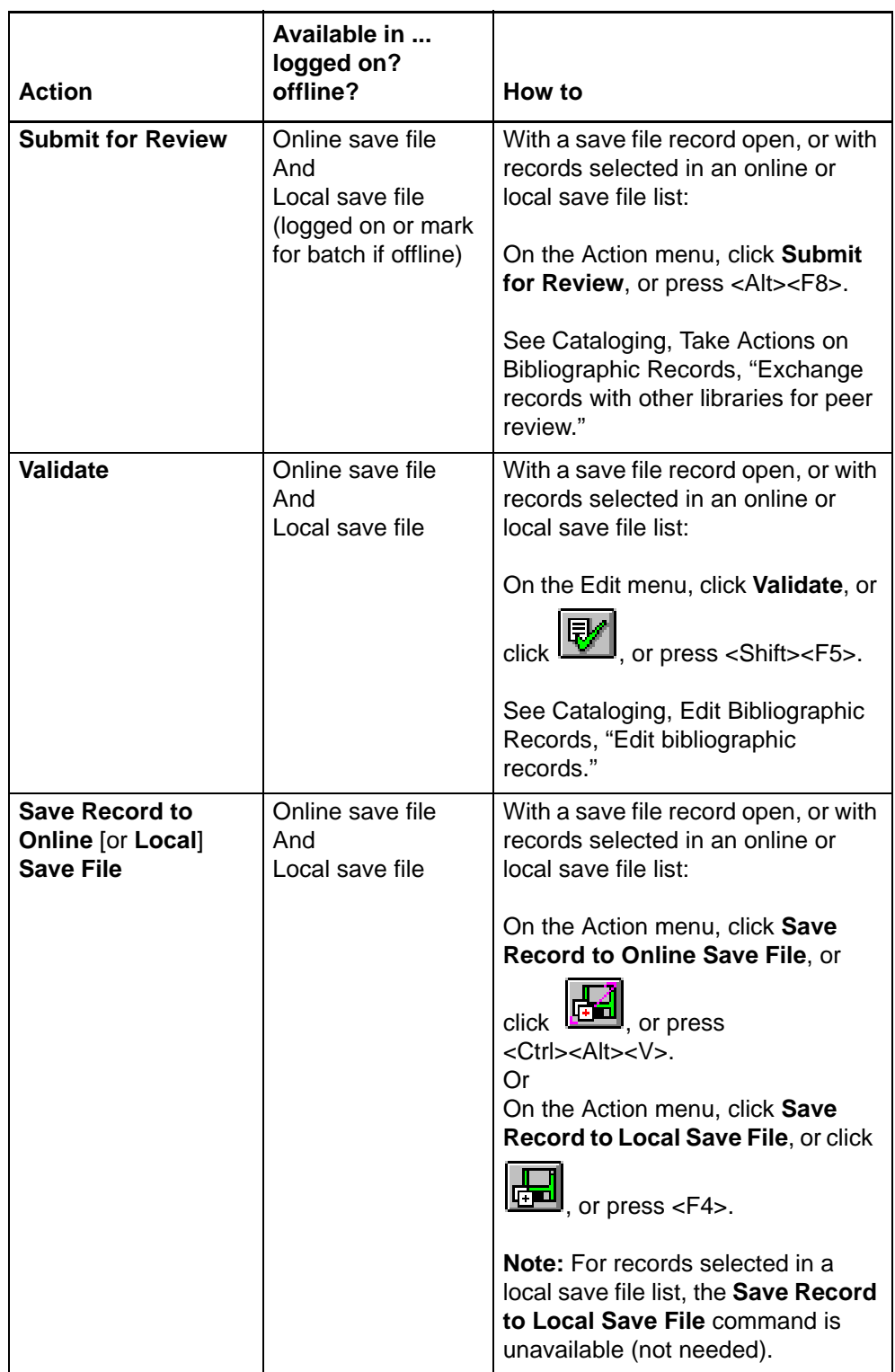

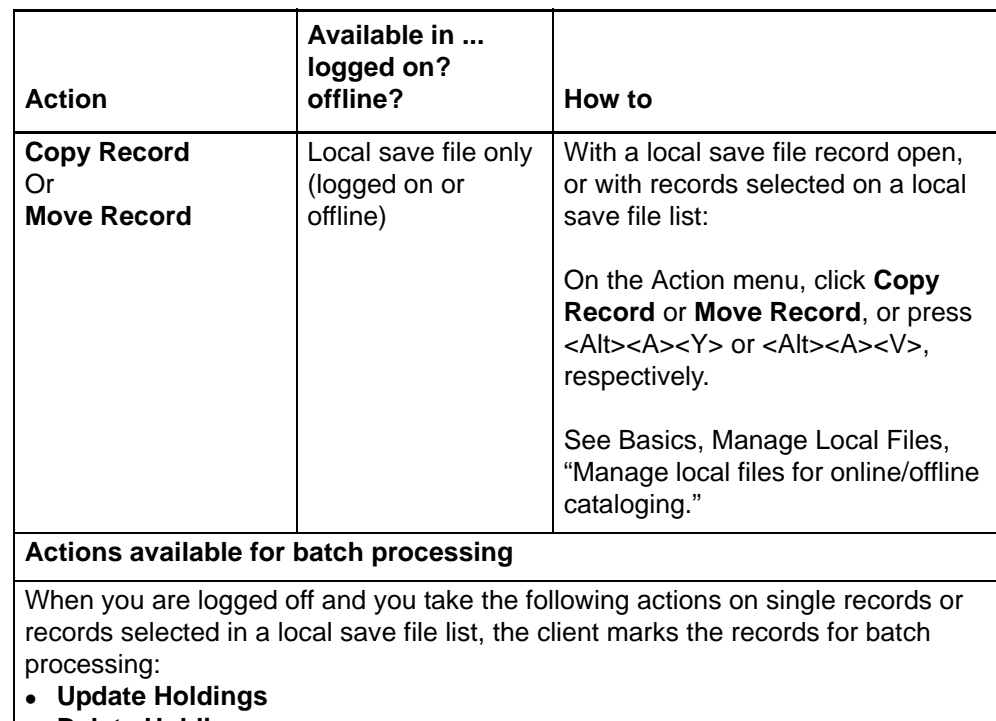

- **Delete Holdings**
- **Produce and Update Holdings**
- **Alternate Produce and Update**
- **Replace Record**
- **Submit for Review**

**Batch label print and batch export:**

When you are logged on or off and you print labels or export records, the label printing and export take place immediately. You must set the **Perform local actions in batch** option for **Record Export** and **Label Printing** in **Tools > Options > Batch** to mark records for batch label printing and/or batch export.

# <span id="page-37-0"></span>**4 Search indexes for bibliographic save files**

<span id="page-37-1"></span>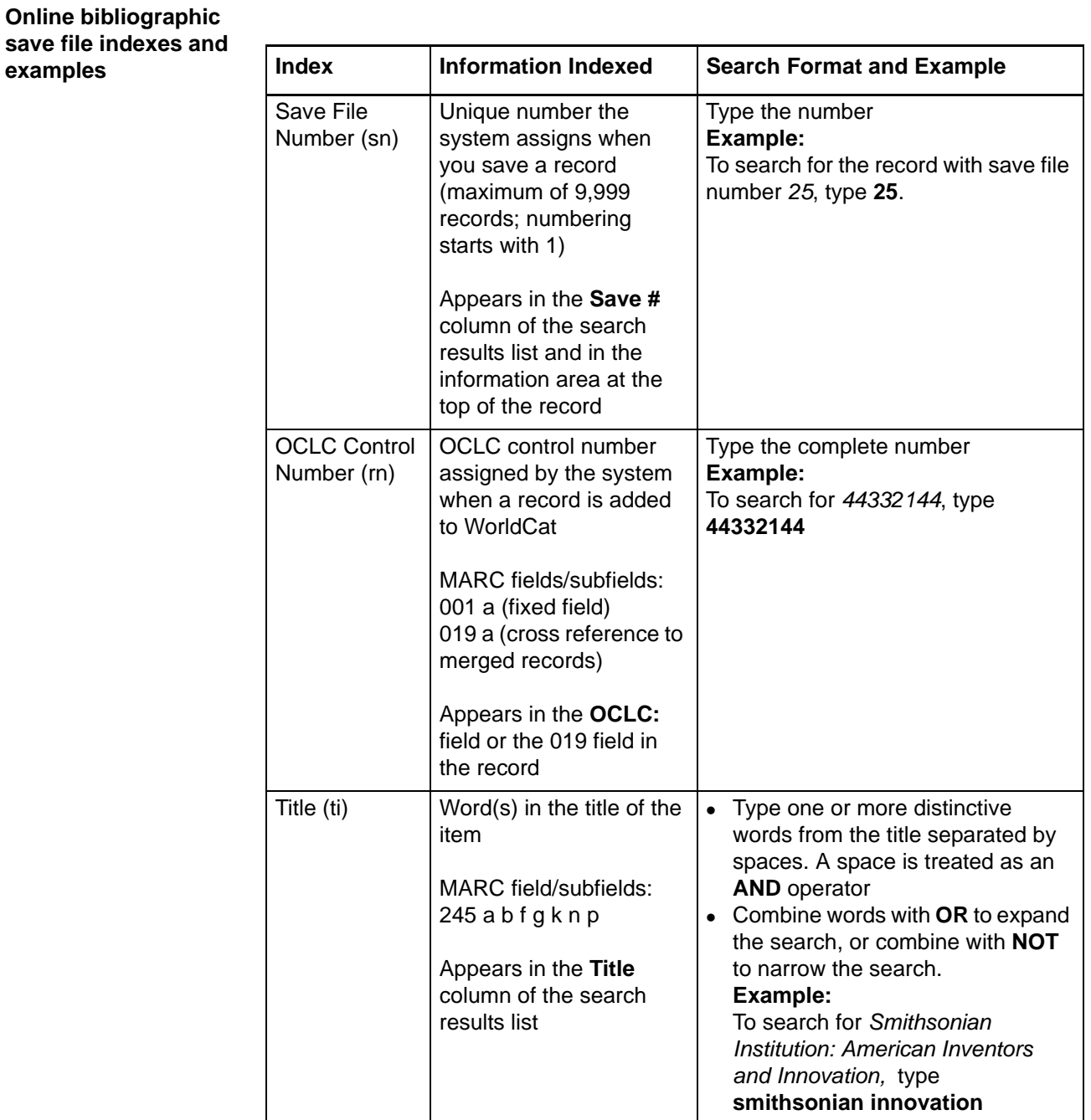

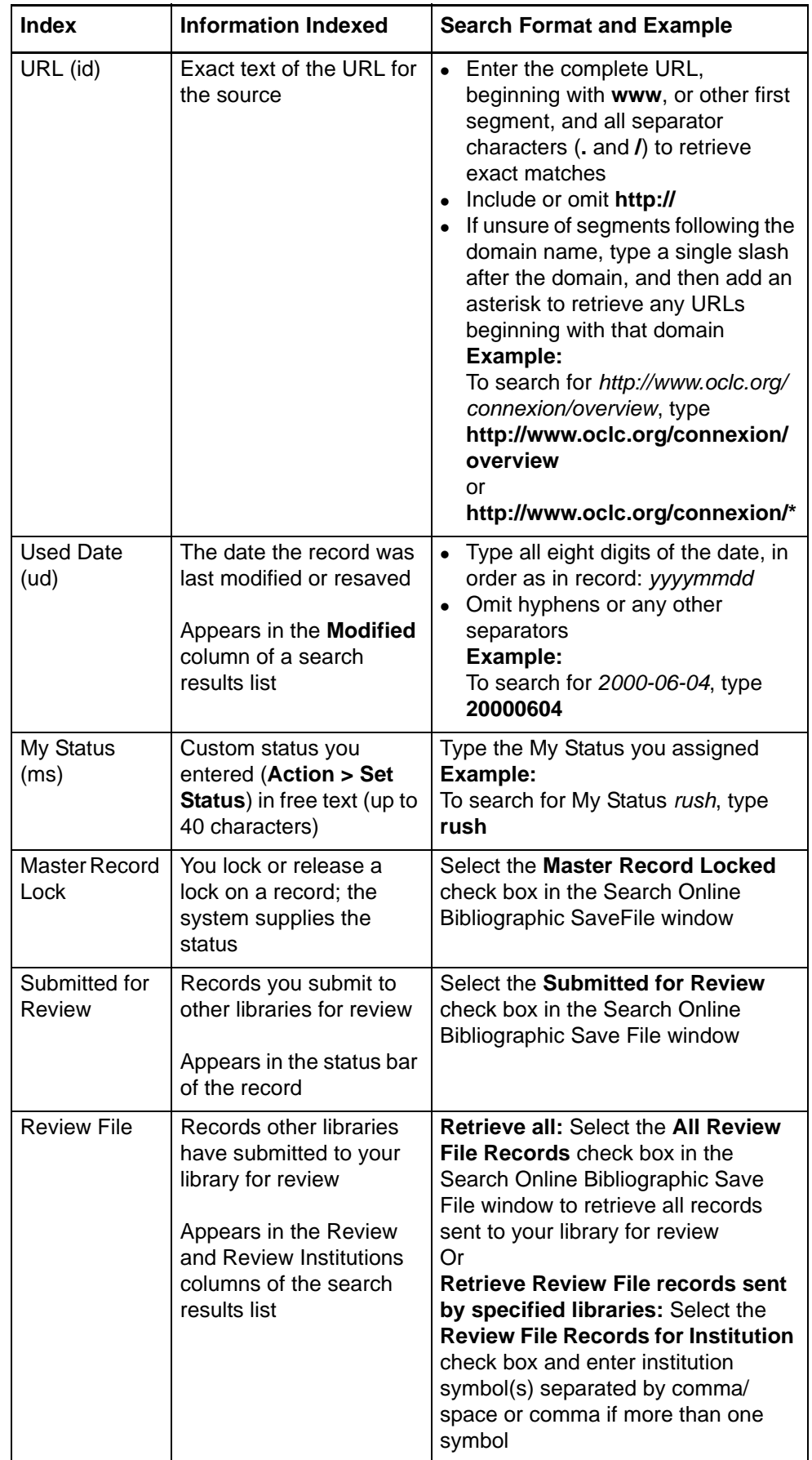

<span id="page-39-0"></span>**Delayed indexing for new online save file records**

- When you save a record to the bibliographic save file, the save file number for the record is indexed immediately.
- Complete indexing of the record may take up to one minute.
- To retrieve a record immediately after saving it, search by the save file number. The system reports the save file number in the confirmation message displayed when the record is saved successfully.

# <span id="page-39-1"></span>**Local bibliographic save file indexes and examples**

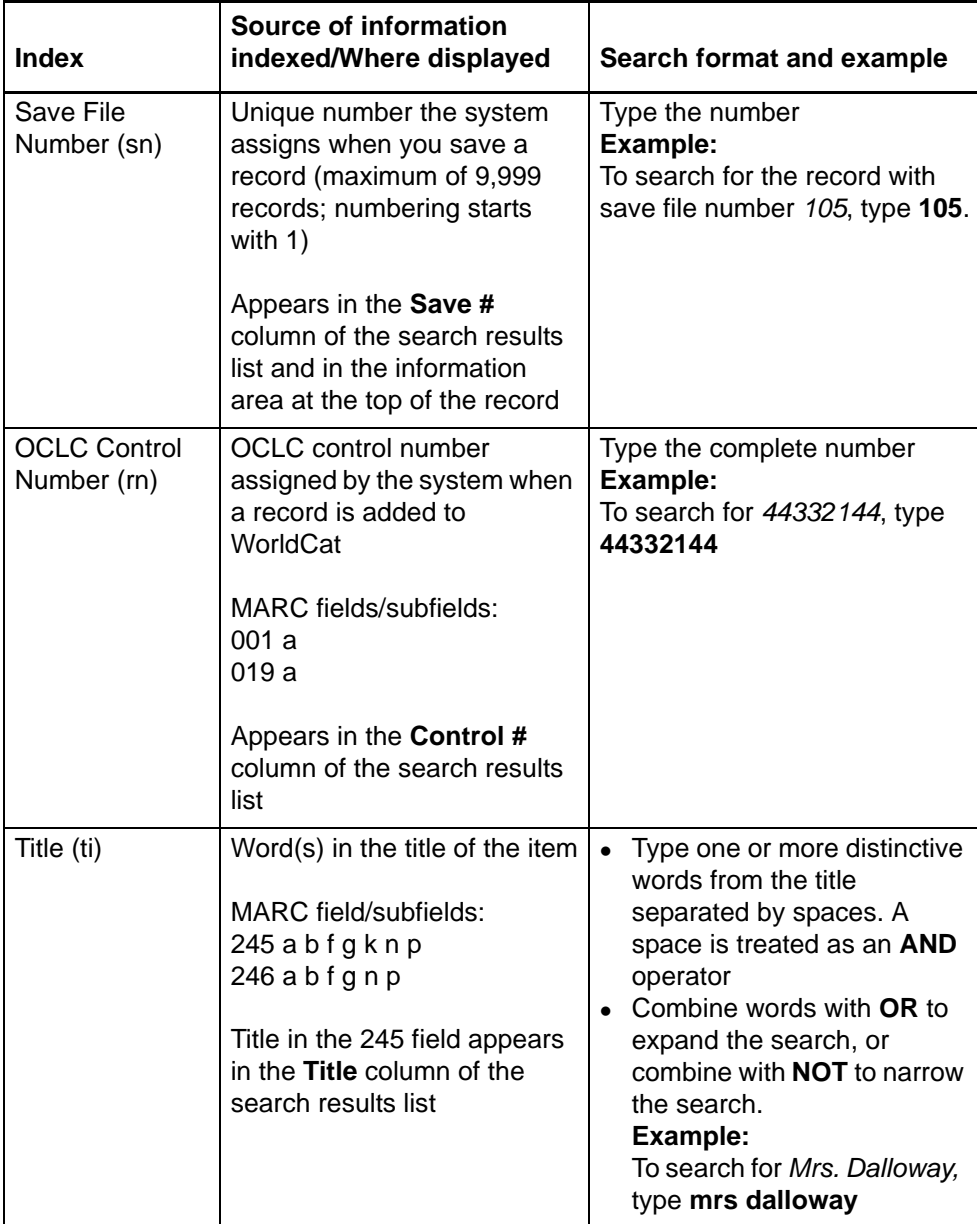

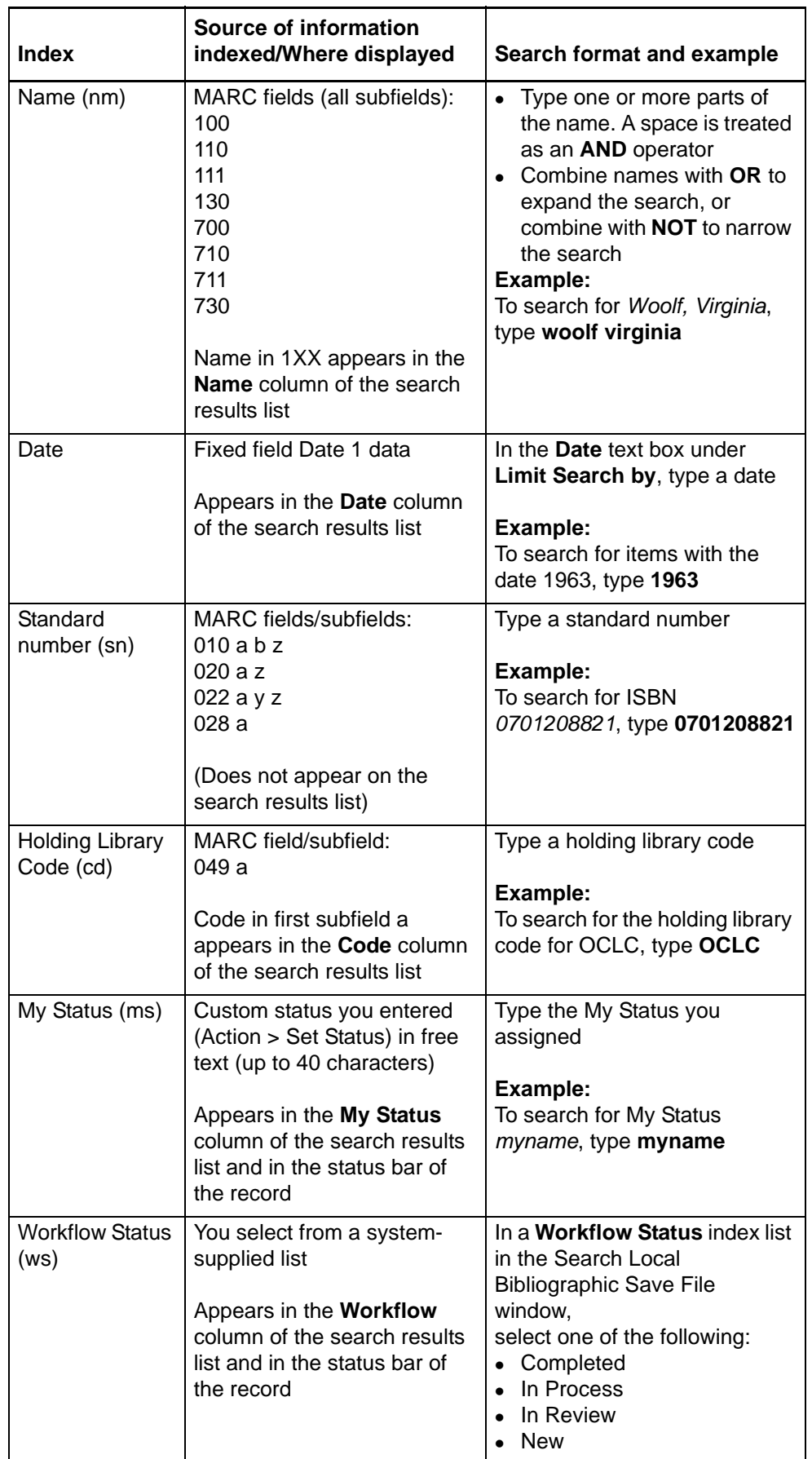

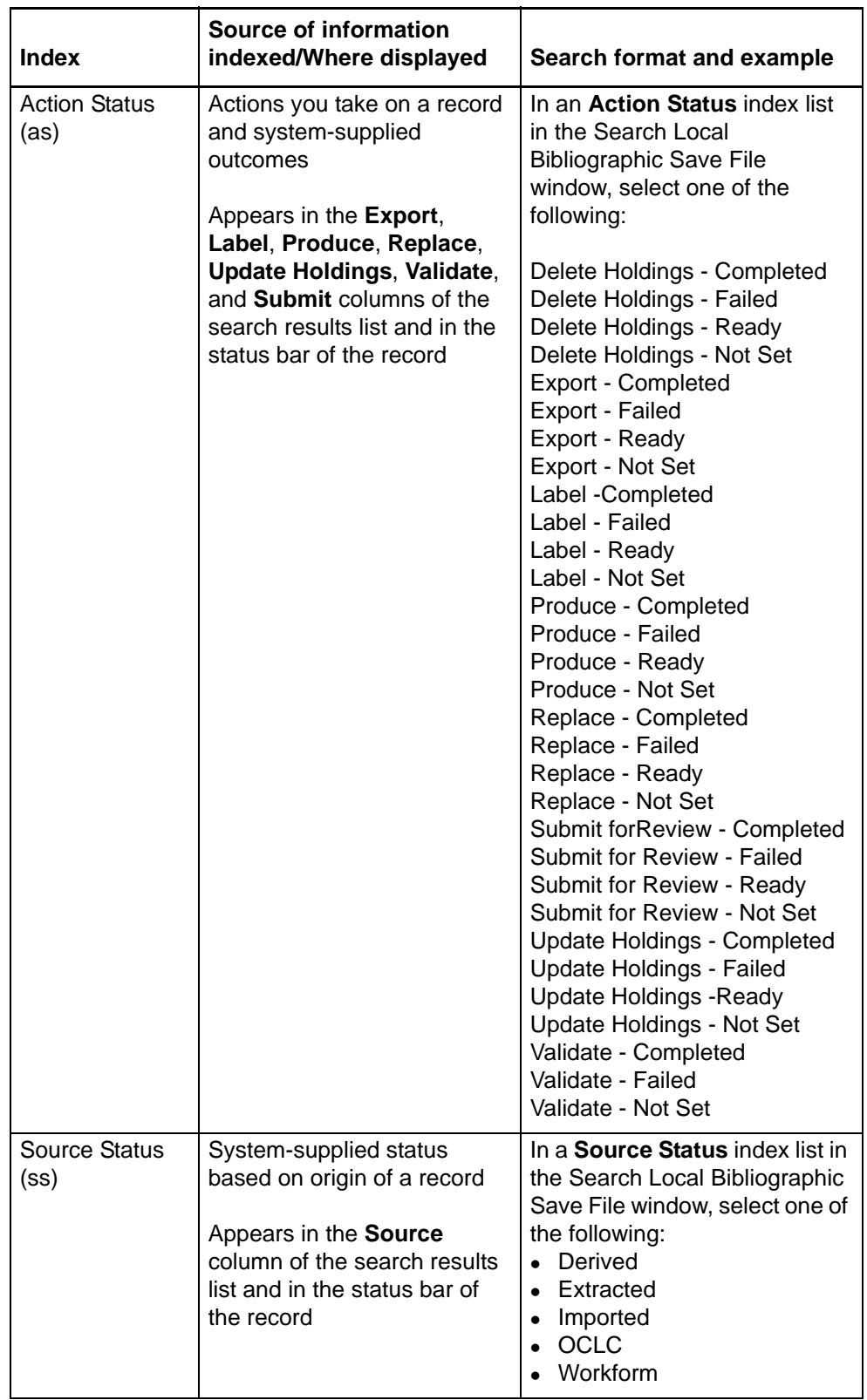

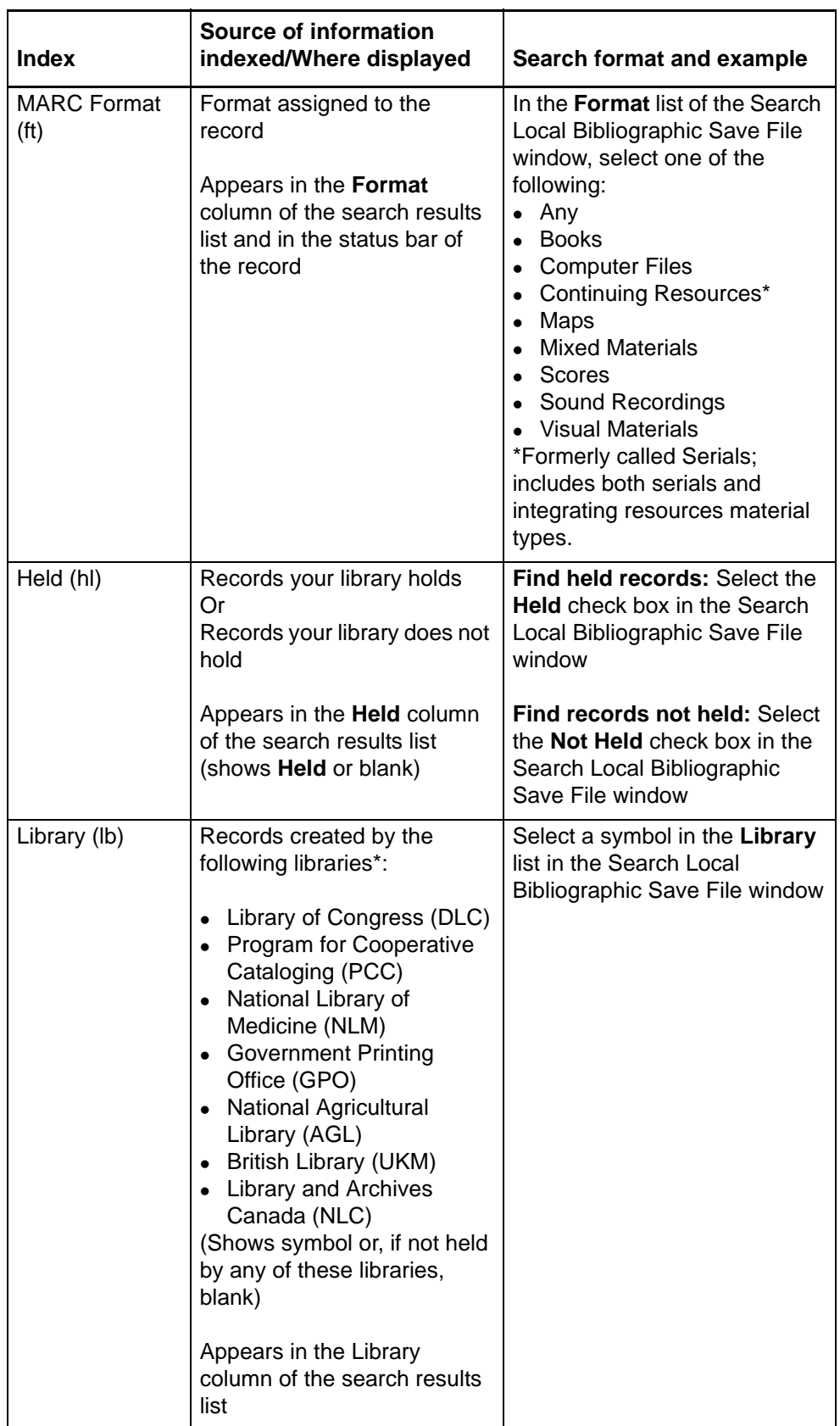

\*Based on a hierarchy. The value for **Library** is based on whichever of the following libraries appears in a record, in this order:

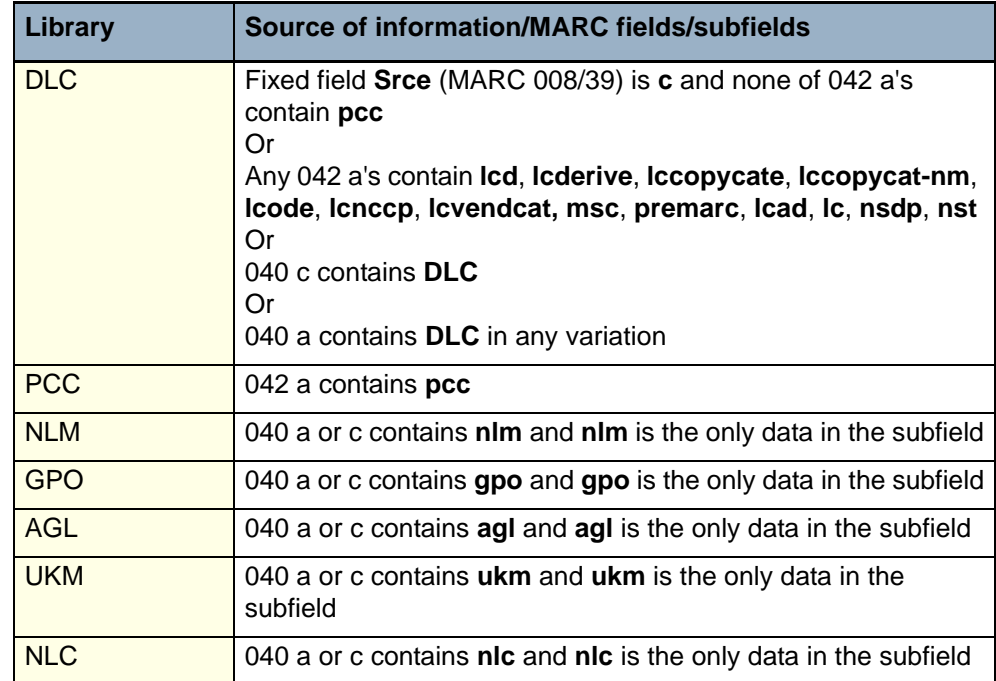

<span id="page-43-0"></span>**Stopwords: not indexed for online or local save files**

The following words are not indexed for searching either the online or local bibliographic save file:

a, an, and, are, as, at, be, by, for, from, in, is, of, on, or, that, the, to, with, http, www

The client automatically removes these words from a search to make the search valid. You do not receive an error message if you include these words in a search.

# <span id="page-44-0"></span>**5 Tips for keyword searches**

<span id="page-44-1"></span>**Tips cover save file keyword searches and LC authority file keyword searches** The following tips cover combining search terms and statuses, finding variants of search terms, and finding singular and plural terms. Tips apply to keyword searches in bibliographic and authority save files, both online and local, and to LC authority file keyword/numeric searches, depending on the various search parameters in each search dialog.

See specific information about using truncation, wildcards, and plural endings for WorldCat Searches in "Search WorldCat interactively."

<span id="page-44-2"></span>**Combine search terms in one index** To search for multiple terms in one index, type all terms and Boolean operators in one **Search for** box in the Search dialog for the type of save file you are searching:

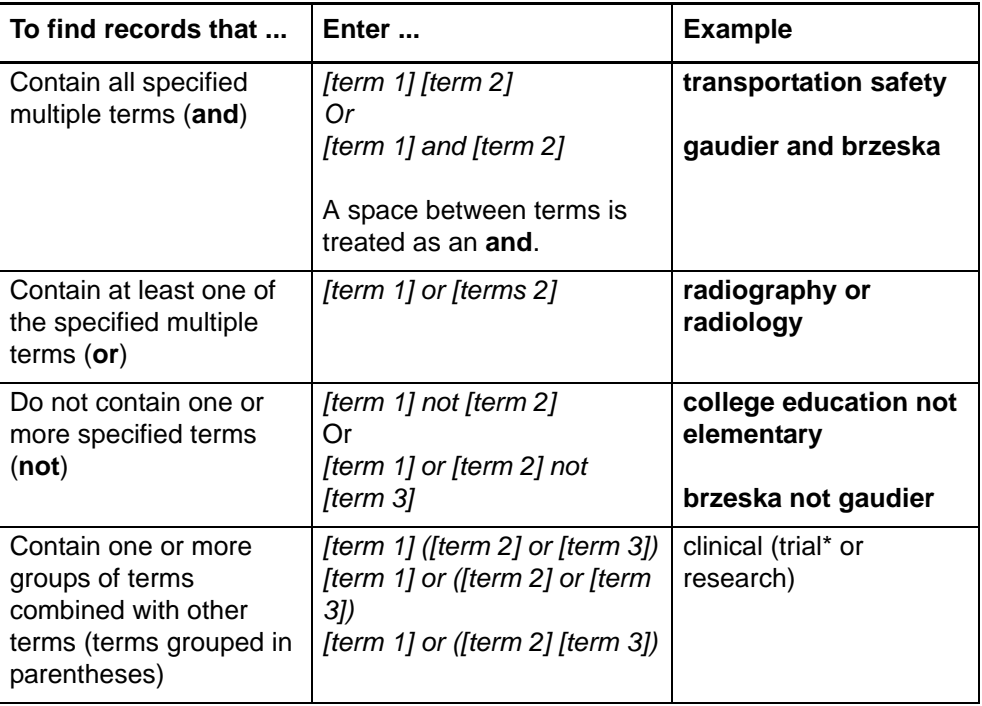

<span id="page-44-3"></span>**Combine search terms in multiple indexes** To search for single terms in more than one index, type each term in separate **Search for** boxes in the Search dialog for the save file you want to search and combine by selecting a Boolean operator and an index from the Search dialog lists:

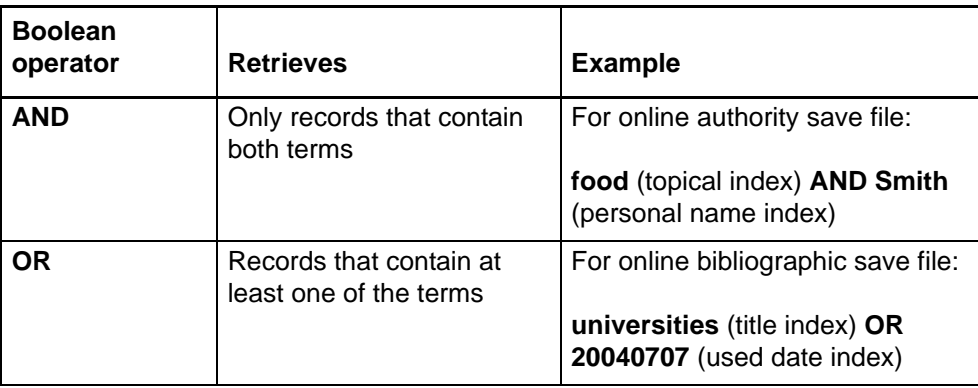

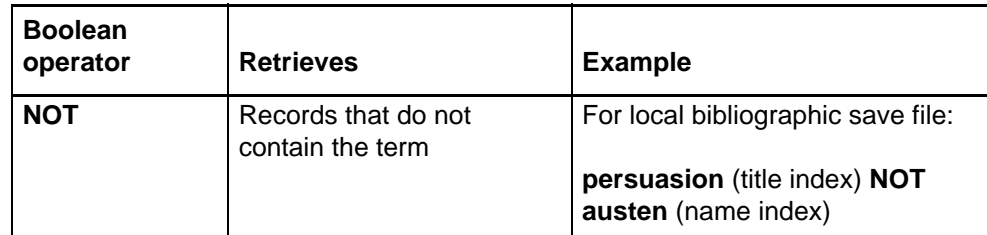

- <span id="page-45-0"></span>**Combine statuses** • Combining status criteria with **AND** narrows the search. The system retrieves only records that each contain all specified status values:
	- —You can **AND** status values of different types. Use more than one status box in a save file search dialog to search for records with a specific statuses. **Example:**
		- In the Search Online Bibliographic Save File dialog:
		- **Workflow: New AND Source: Imported AND Action: Validate Completed**
	- —You can **AND** action status values to search for records on which you have taken various actions. Select **Action Status** in two or three list boxes and then select a different action name for each. **Example:**
		- In the Search Local Authority Save File dialog:
		- **Action: Add Completed AND Action: Esport Completed**.
	- —You retrieve no records if you try to **AND** multiple values for the same action category (for example, **Export Failed AND Export Completed** retrieves no records). A record can have only one value for each action.
	- —You retrieve no records if you try to **AND** multiple values for workflow status or source status (for example, **Extracted AND Derived** retrieves no records). A record can have only one value for each of these status types.
	- Combining status criteria with **OR** broadens the search. The system retrieves records that contain any of the specified status values:
		- —You can search for records with at least one of two or three possible values for different status types.
			- **Example:**
			- In the Search Local Bibliographic Save File dialog:
			- **Workflow: New OR Source: Derived OR Action: Validate Completed**
		- —You can **OR** two or three possible values for the same status type. Select the same status type in two or three list boxes, select **OR** as the operator, and then select the status values.

**Example:**

In the Search Online Bibliographic Save File dialog: **Source: Workform OR Source: Imported**

 **Always use AND to combine Master Record Locked** status with any other search criteria, limiting results to locked records that also match other specified terms, statuses, etc.

<span id="page-46-0"></span>**Find variant word endings or spellings** Use the **truncation** symbol (**\***) and **character masking** (wildcard) symbols (**?** or **#**) to include variant or unknown endings or spellings of a word in a search.

**Note:** You must precede wildcard symbols (? and #) by at least three characters.

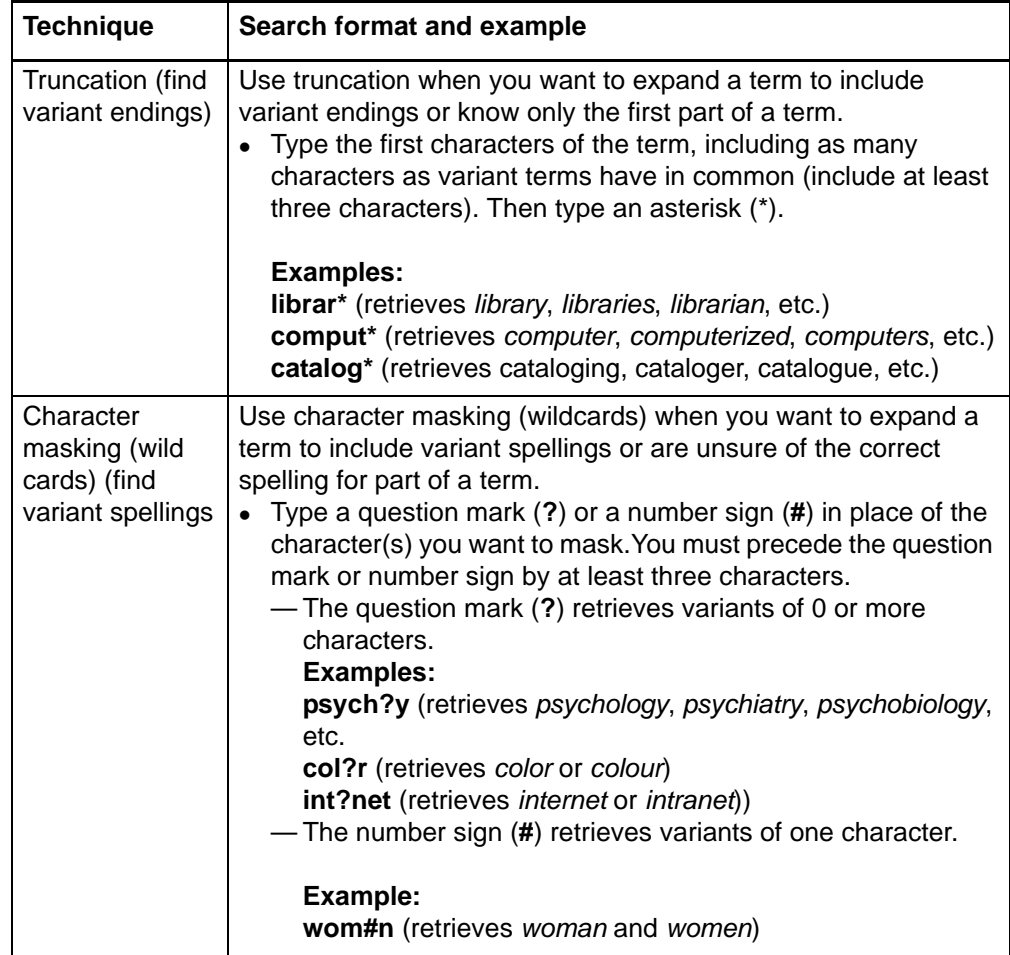

# <span id="page-46-1"></span>**Find singular and plural terms**

The system does not automatically search for the singular form of a word when you enter only the plural form or vice versa. To find both forms of a word using one search:

# **Action**

Type both singlular and plural forms combined with OR in one text box to retrieve records with either form. **Examples: system or systems catalog or catalogs**